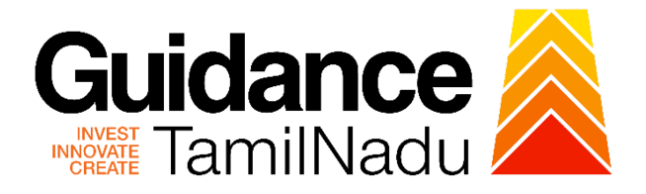

# **TAMILNADU SINGLE WINDOW PORTAL**

## **APPLICANT MANUAL**

**Approval for capital subsidy**

# **Commissionerate of Industries and**

# **Commerce**

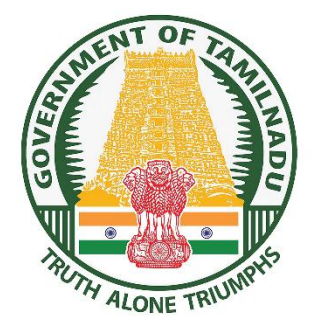

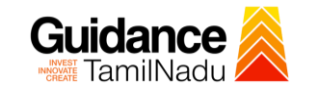

# **Table of Contents**

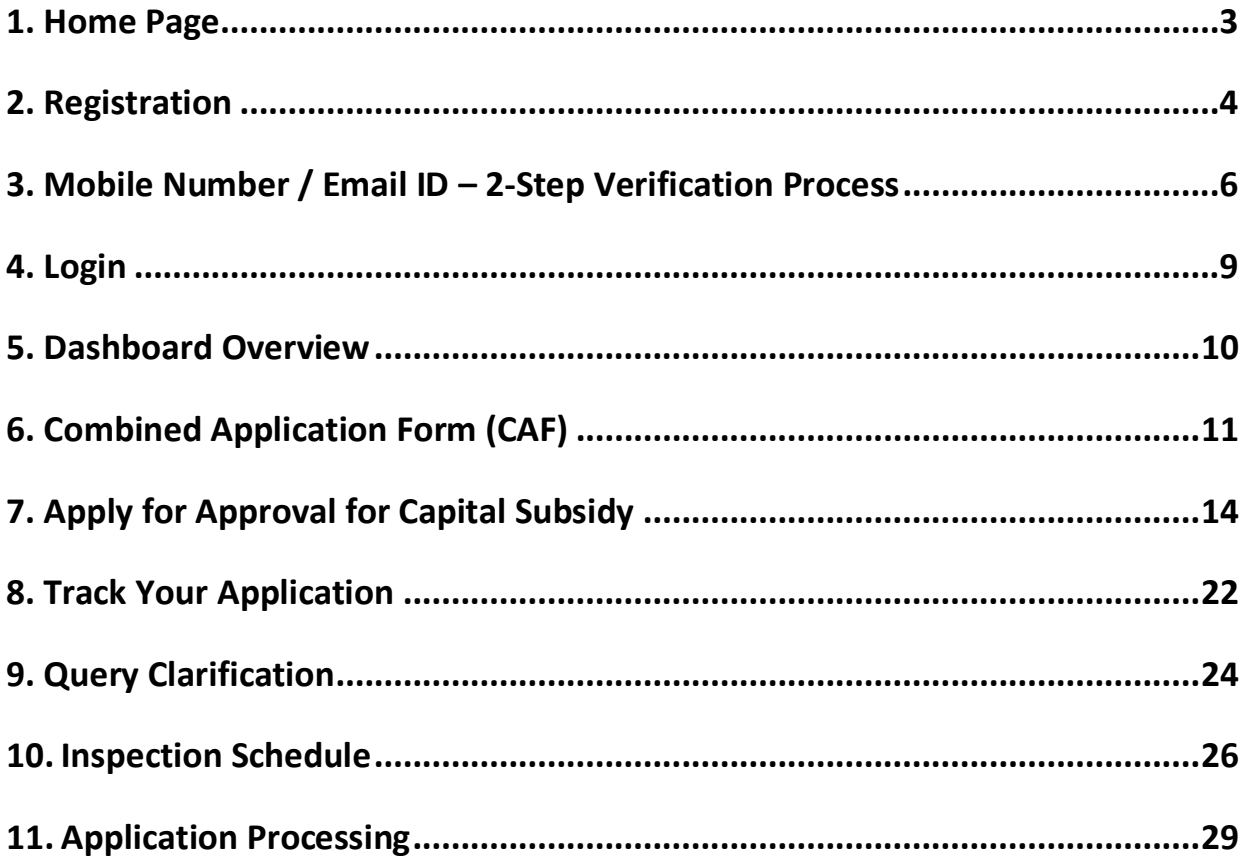

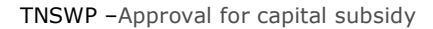

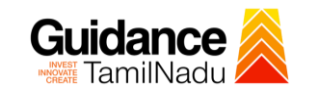

### <span id="page-2-0"></span>**1. Home Page**

- 1) The journey of the new applicant starts with Tamil Nadu Single Window Portal (TNSWP) homepage that can be accessed through **[https://tnswp.com](https://tnswp.com/)**website wherein it gives various information's, useful links, and functionalities about TNSWP.
- 2) **Applicants can reach the helpdesk Toll free number-1800-258- 3878 and Helpdesk Email.**

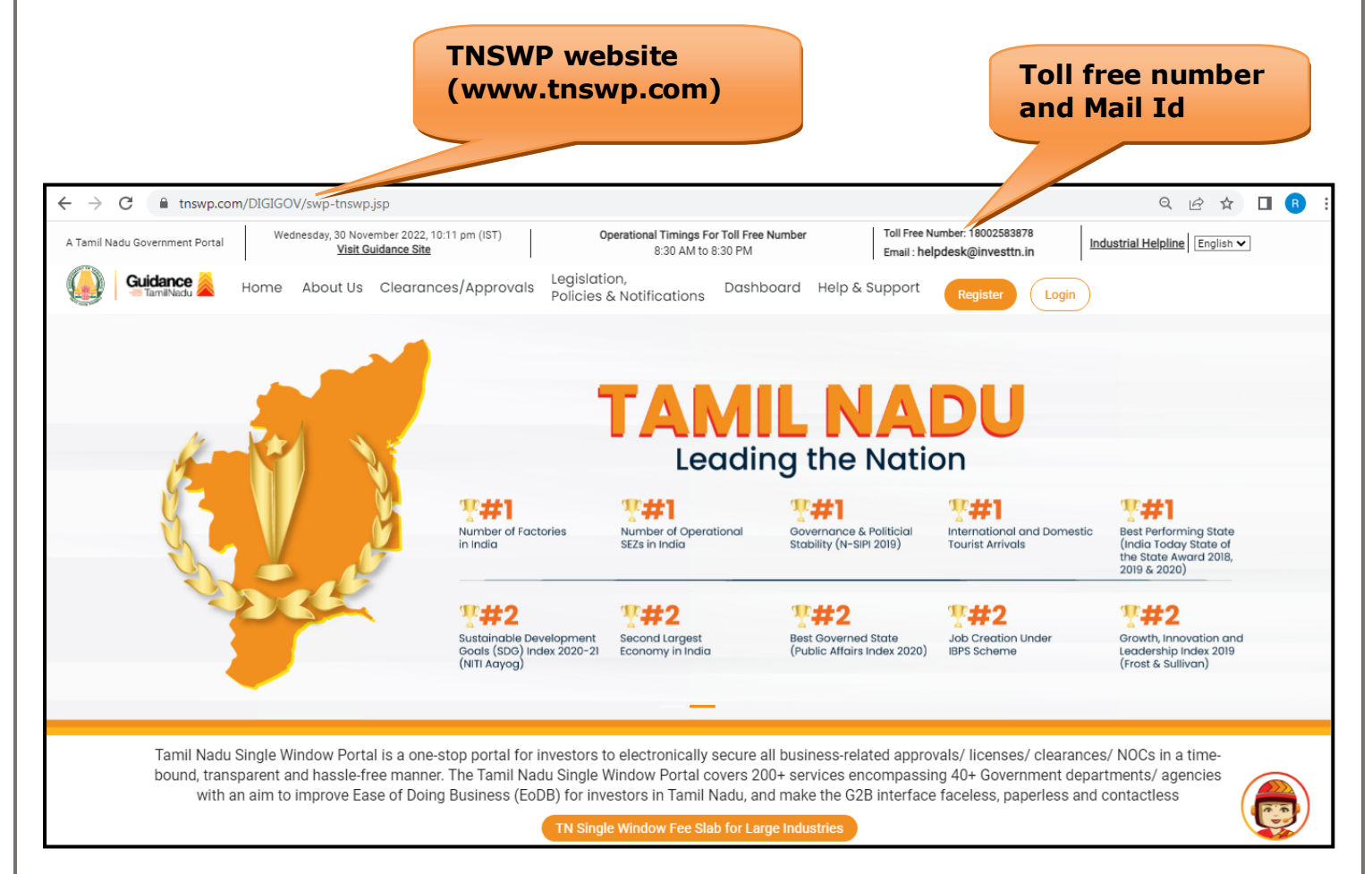

**Figure 1. Single Window Portal Home Page**

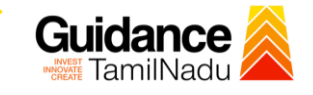

**Register** 

TNSWP –Approval for capital subsidy

# <span id="page-3-0"></span>**2. Registration**

To access the TNSWP and to apply for various clearances the applicant needs to complete the Registration process.

1) Click on **'Register'** button on TNSWP.

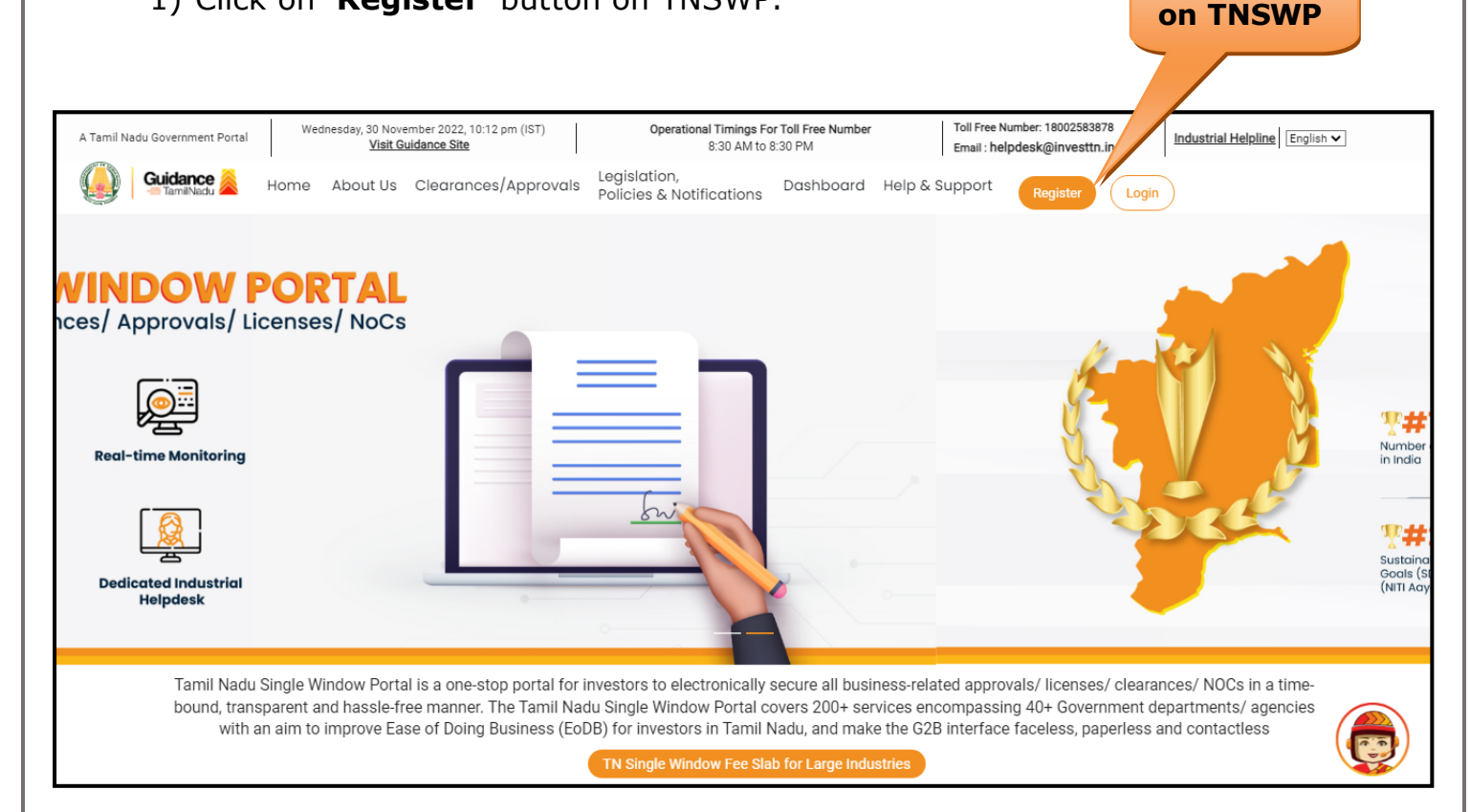

### **Figure 2. Register**

- 2) New Investor Registration page will appear (Refer Figure 3 & 4)
- 3) Select the 'Investor' option and continue with the Registration process.
- 4) Only for applying Government to Citizen (G2C) fire clearances, click on option **'G2C clearances of Tamil Nadu fire and rescue clearances under the category individual/small enterprise'**.
- 5) The information icon  $(i)$  gives a brief description about the fields when the applicant hovers the cursor on these icons.

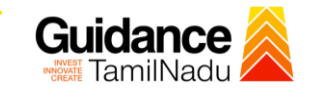

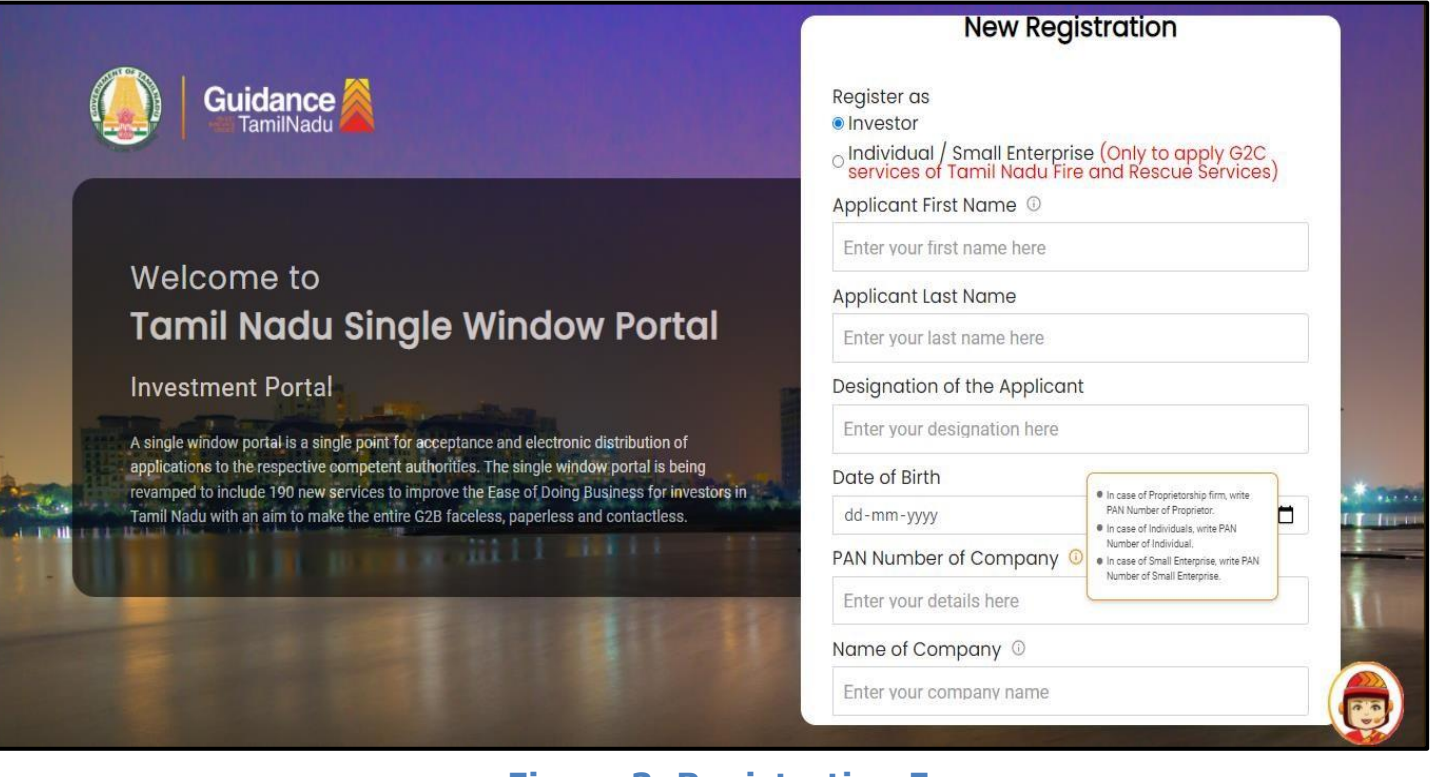

#### **Figure 3. Registration Form**

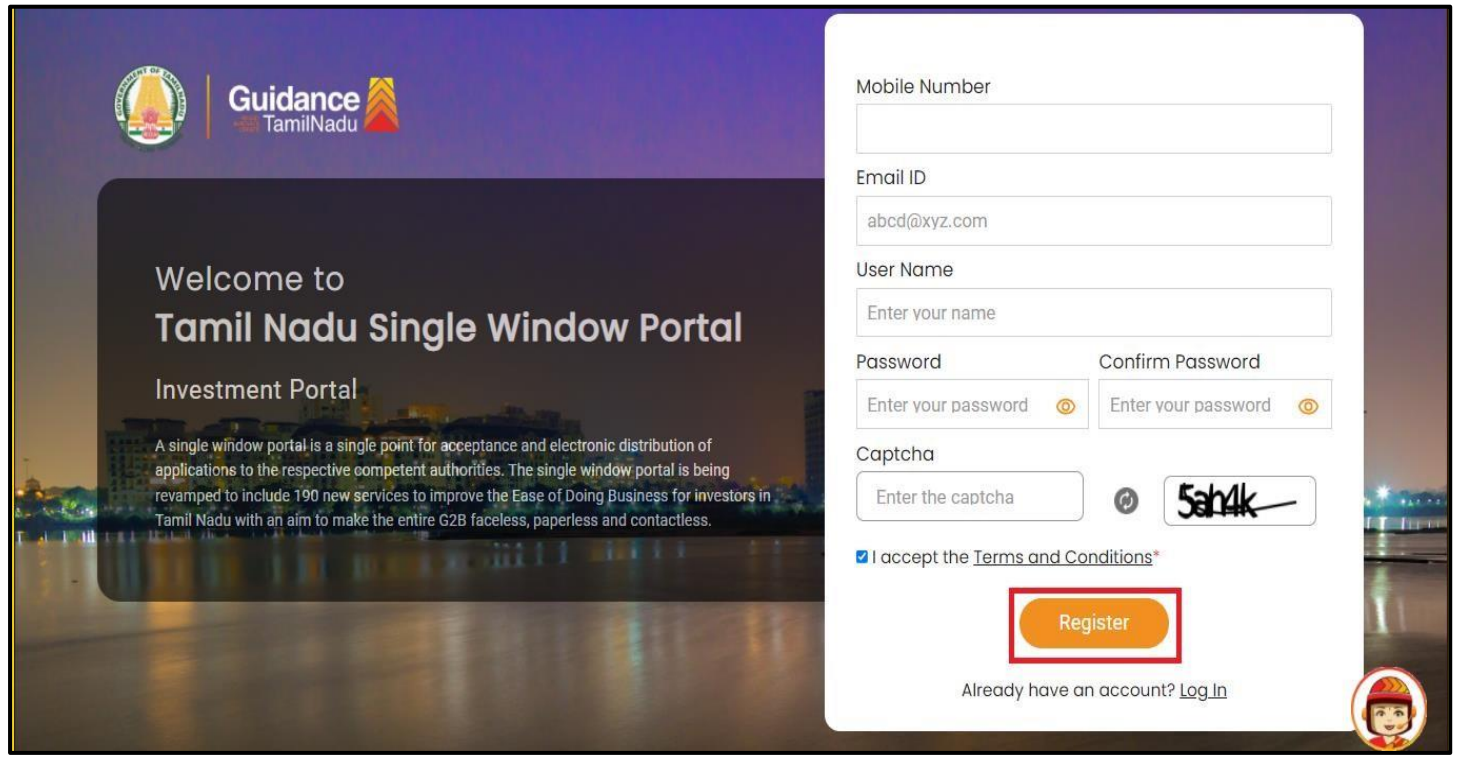

**Figure 4. Registration Form Submission**

Page **5** of **30**

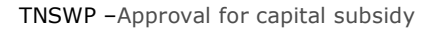

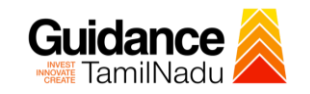

- 6) The Email ID would be the Username to login the TNSWP.
- 7) Future communications would be sent to the registered mobile number and Email ID of the applicant.
- 8) Create a strong password and enter the Captcha code as shown.
- 9) The applicant must read and accept the terms and conditions and click on 'Register' button.
- <span id="page-5-0"></span>**3. Mobile Number / Email ID – 2-Step Verification Process**
- **'2-Step Verification Process'** screen will appear when the applicant clicks on 'Register' button.
- **Mobile Number Verification** 
	- 1) For verifying the mobile number, the verification code will be sent to the given mobile number.
	- 2) Enter the verification code and click on the **'Verify'** button.

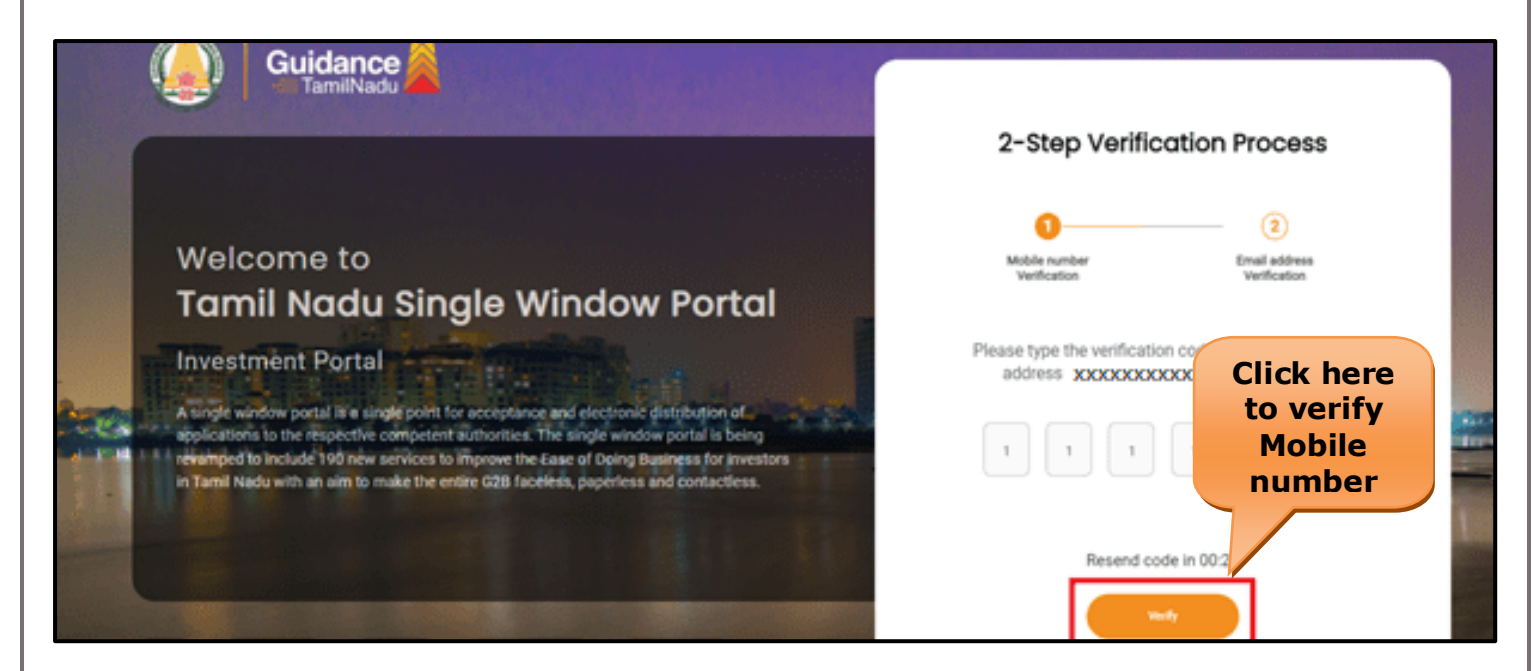

 **Figure 5. Mobile Number Verification**

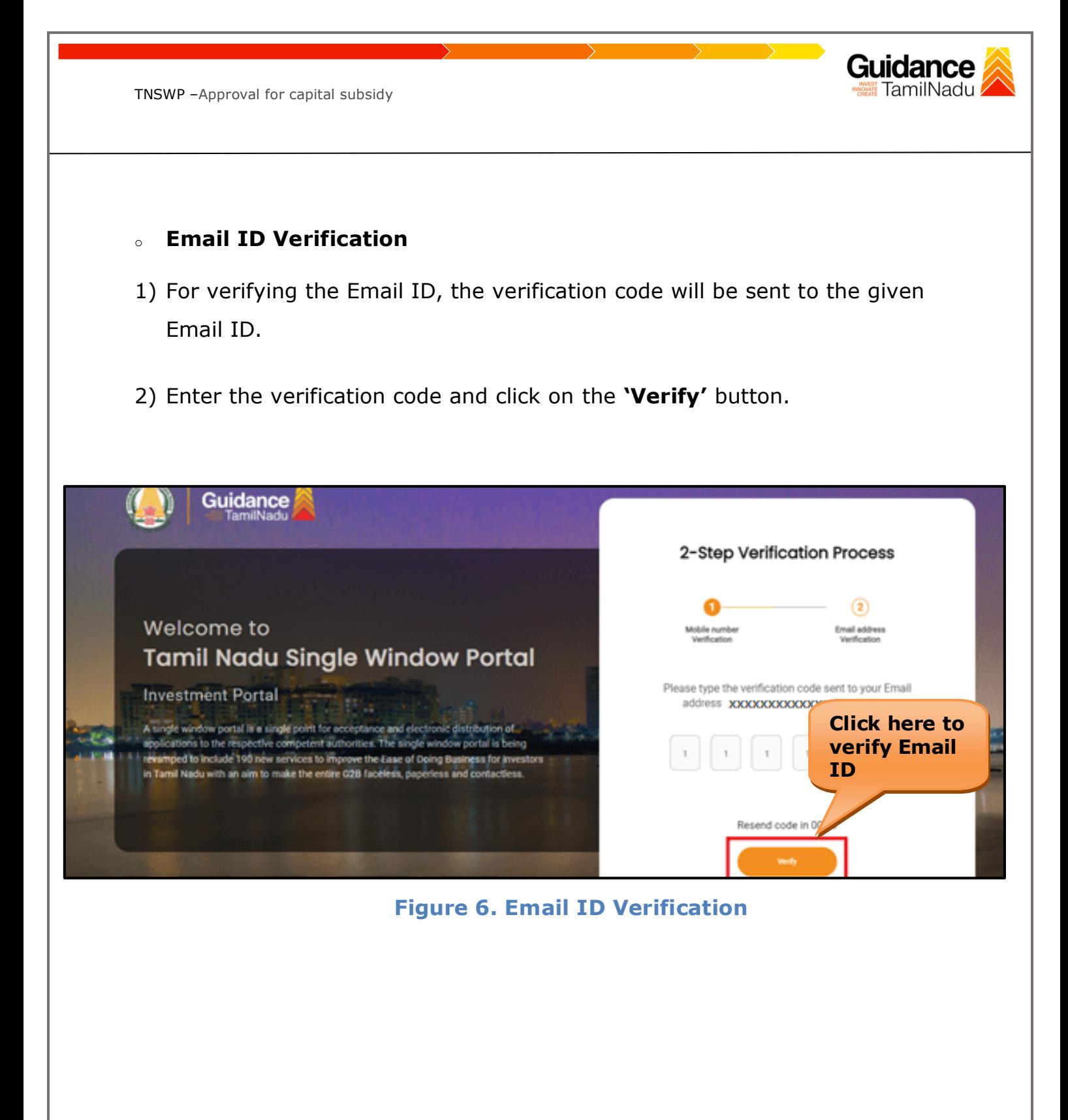

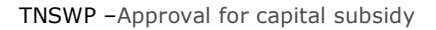

- 3) After completion of the 2-Step Verification process, registration confirmation message will pop-up stating as **'Your registration was successful'** (Refer Figure 7).
- 4) Registration process is completed successfully.

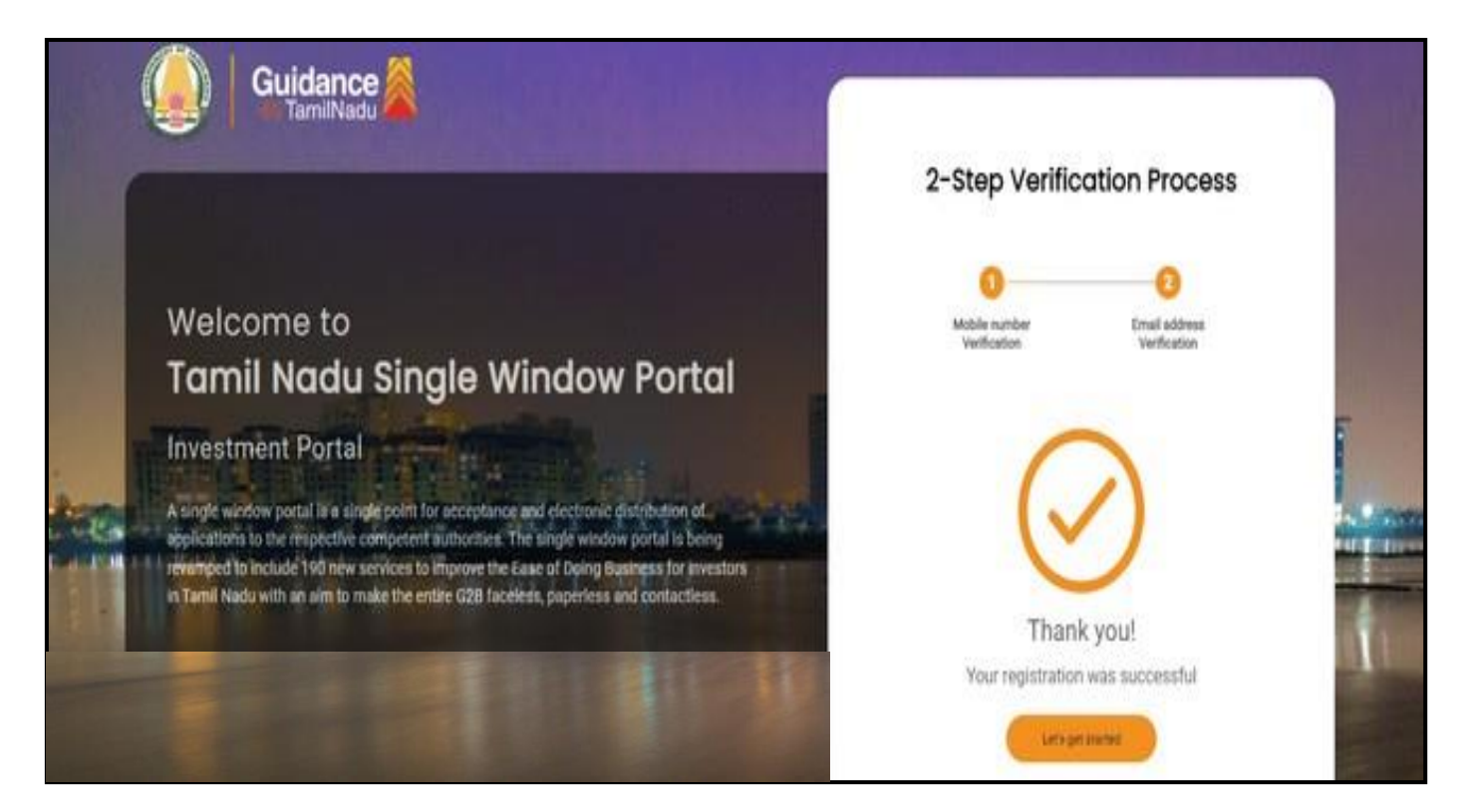

**Figure 7. Registration Confirmation Pop-Up** 

**Guidance** TamilNadu

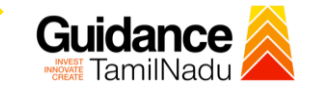

**Login to TNSWP**

TNSWP –Approval for capital subsidy

# <span id="page-8-0"></span>**4. Login**

- 1) The applicant can login to TNSWP with the Username and Password created during the registration process.
- 2) Click on login button to enter TNSWP.

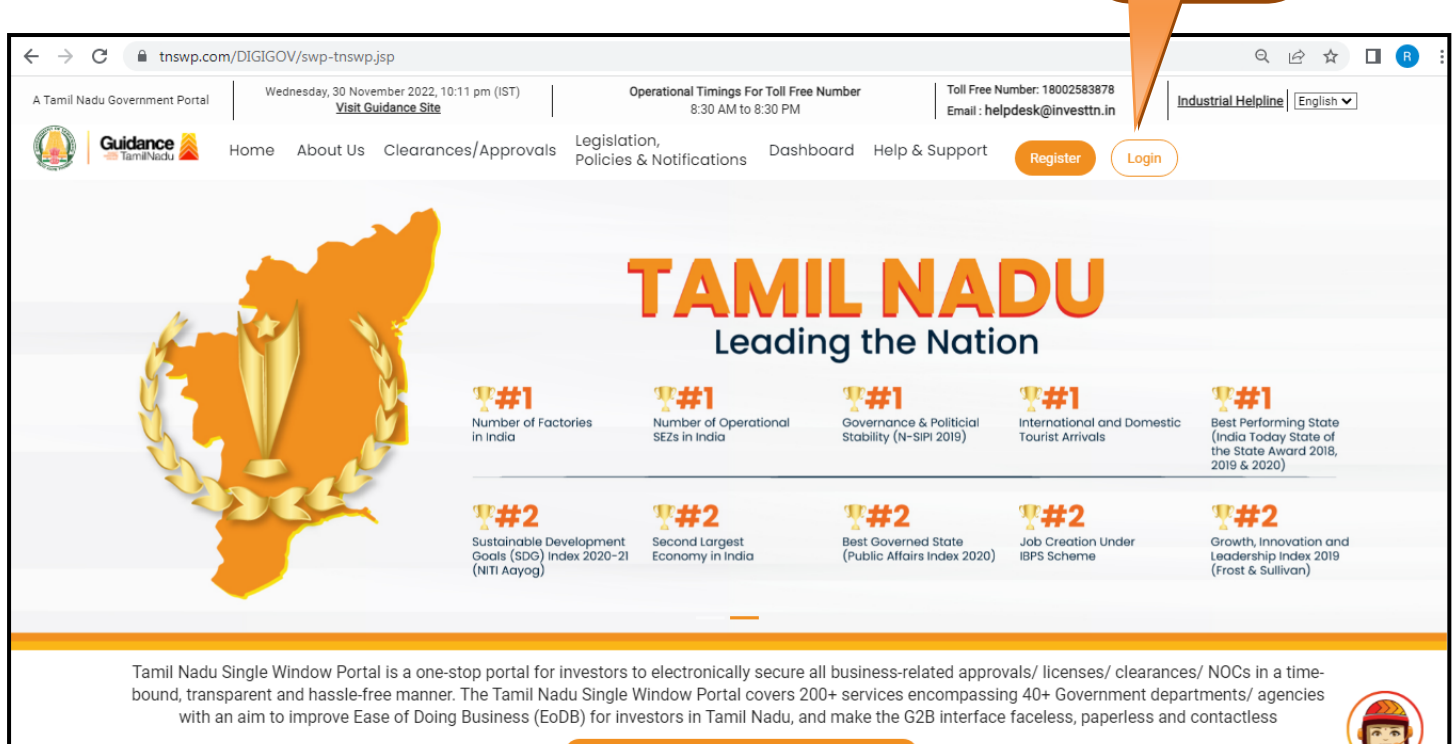

 **Figure 8. Login**

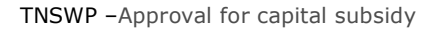

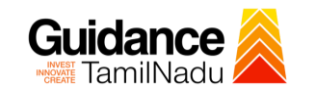

## <span id="page-9-0"></span>**5. Dashboard Overview**

- 1) When the Applicant logs into TNSWP, the dashboard overview page will appear.
- 2) Dashboard overview is Applicant-friendly interface for the Applicant's easy navigation and to access various functionalities such as Menu bar, Status whether the application is Approved, Pending, Rejected and Data at-a glance on a unified point.

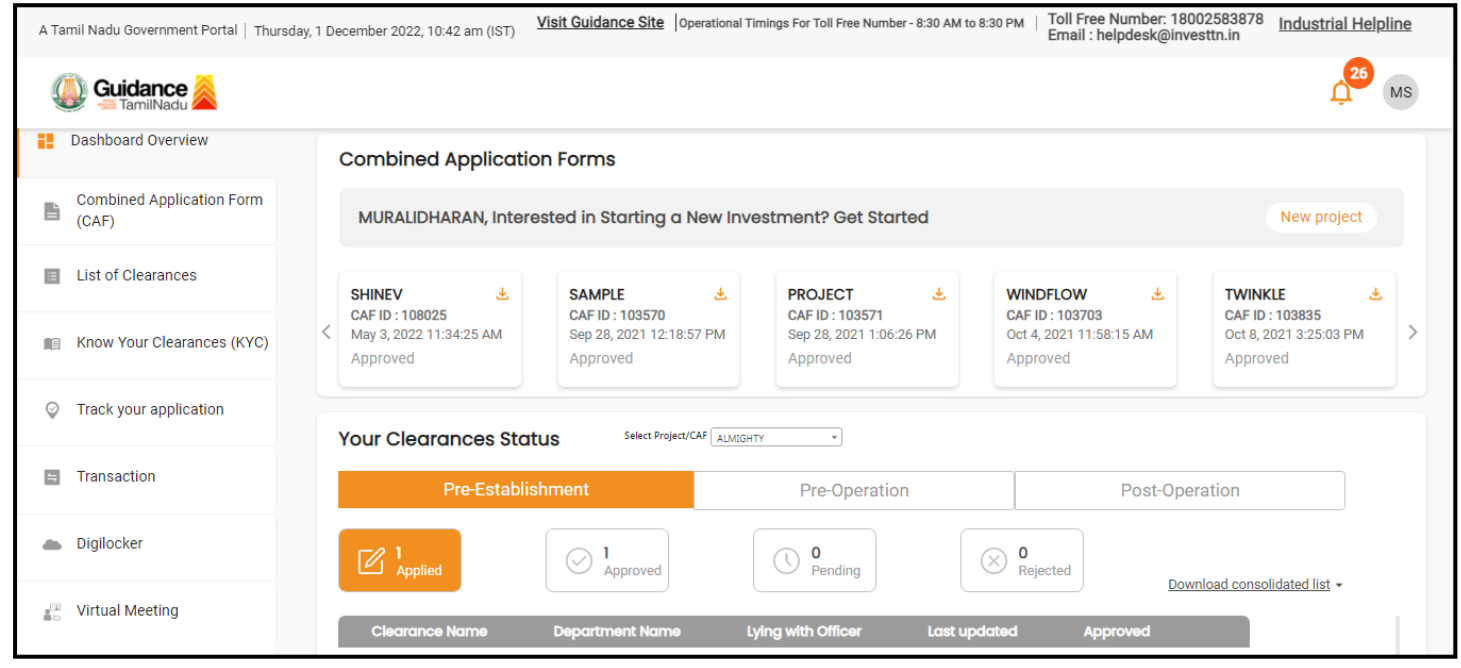

 **Figure 9. Dashboard Overview**

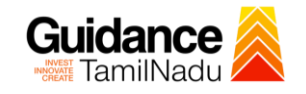

Page **11** of **30**

# <span id="page-10-0"></span>**6. Combined Application Form (CAF)**

- 1) Prior to applying for various clearances on TNSWP, the applicant must create a project by filling in the combined application form (CAF).
- 2) Click on Combined Application Form (CAF) from the menu bar on the left.
- 3) The details which are commonly required for applying various clearances are stored in Central Repository through CAF. So, whenever the applicant applies for various clearances for a specific project, the details stored in CAF get auto populated in the application form which minimizes the time spent on entering the same details while filling multiple applications.
- 4) The Overview of the Combined Application Form (CAF) and the instructions to fill in the Combined Application Form (CAF) are mentioned in the below Figure.

5) Click on **'Continue'** button to fill in the Combined Application Form.

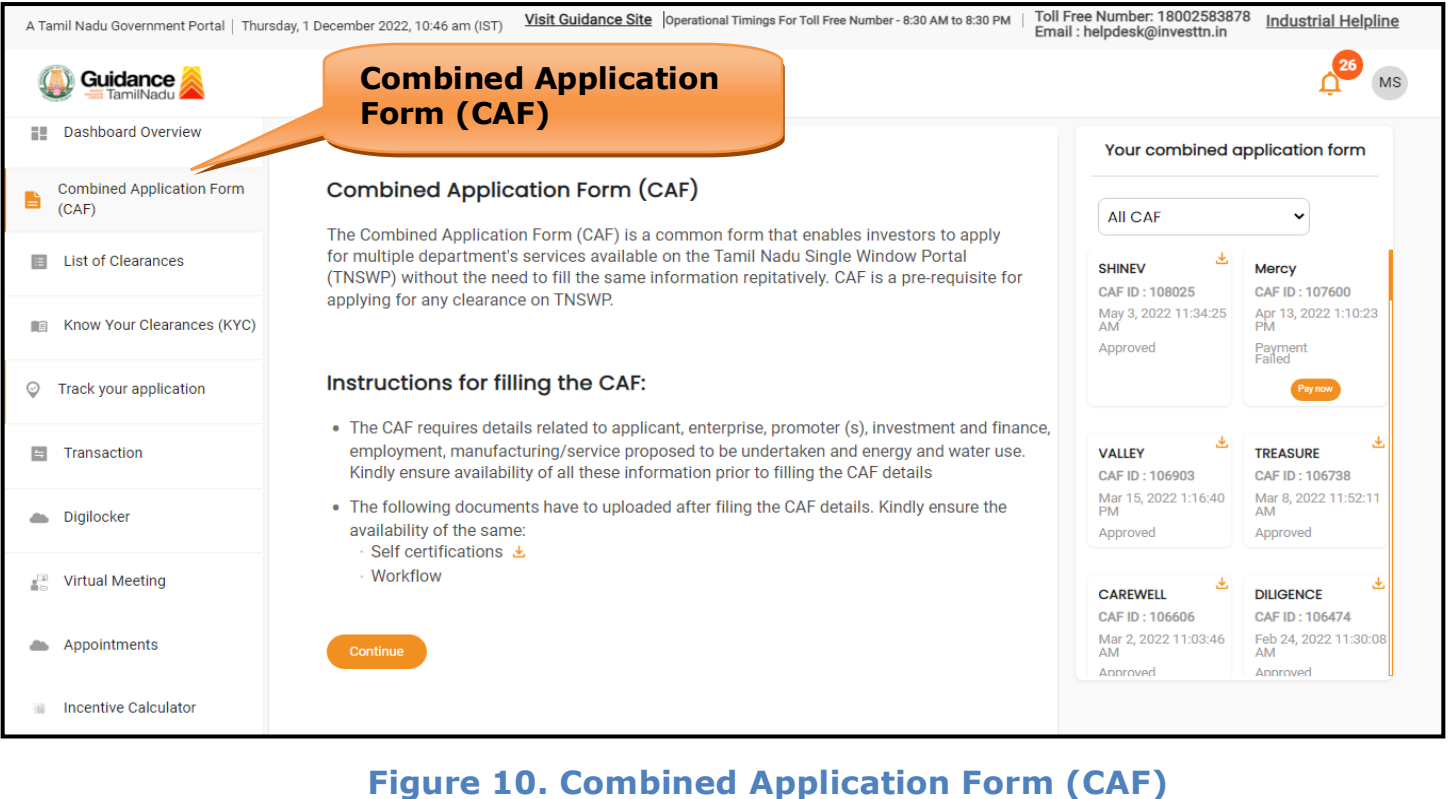

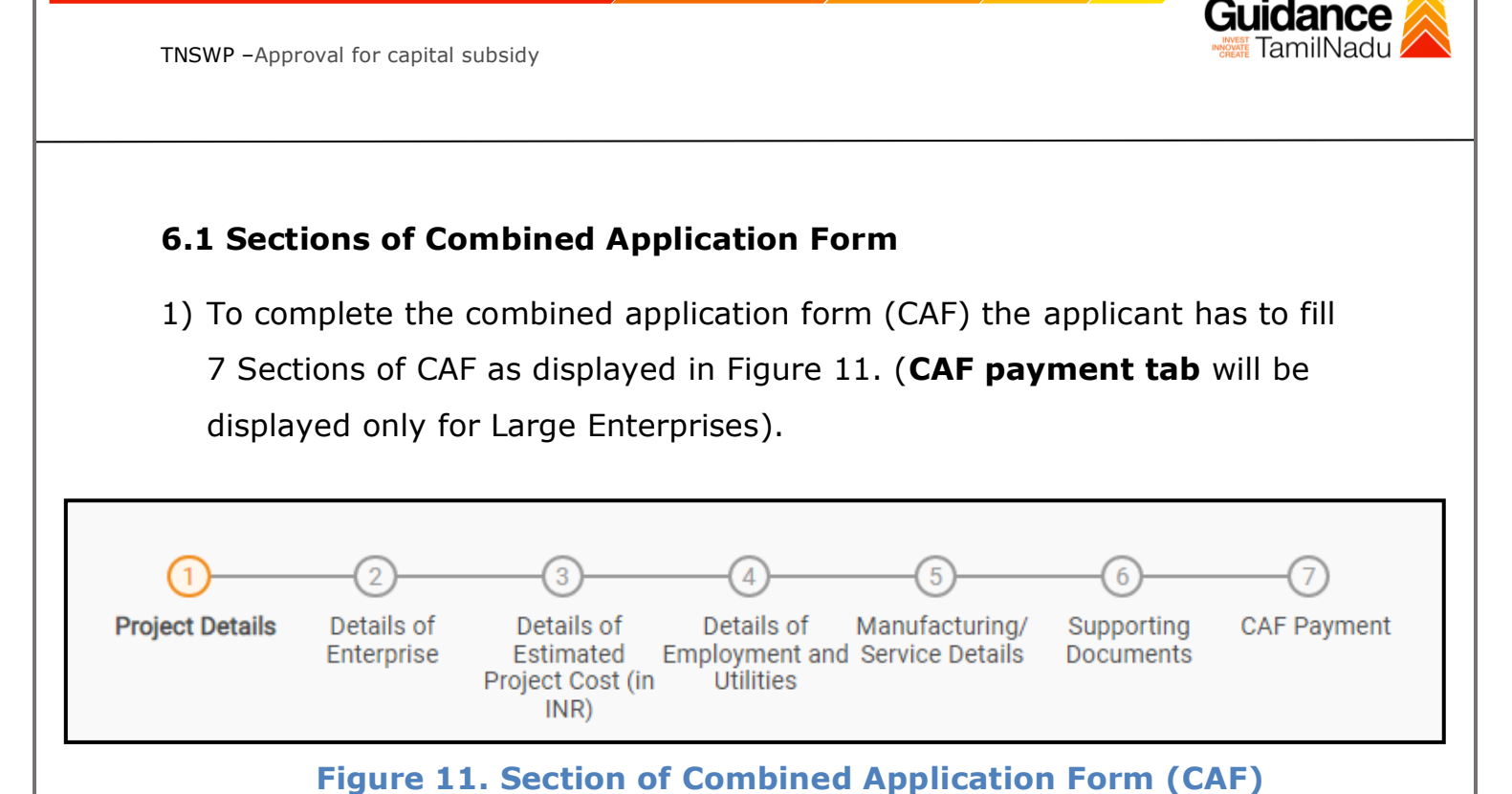

2) After filling the CAF details, the applicant has to upload the requisite supporting documents under **'Section 6: Supporting Documents'**

### • **Self-Certification:**

- <sup>o</sup> Download the template.
- <sup>o</sup> Prepare the self-certification documents as per the instructions given in the template and upload.

### • **Workflow**:

- <sup>o</sup> Prepare and upload the business process flow chart.
- 3) After filling all the sections in combined application form (CAF), the applicant can submit the form.
- 4) When the applicant submits the combined application form (CAF), confirmation message will pop-up stating, '**Your request has been saved successfully**' (Refer Figure 12).

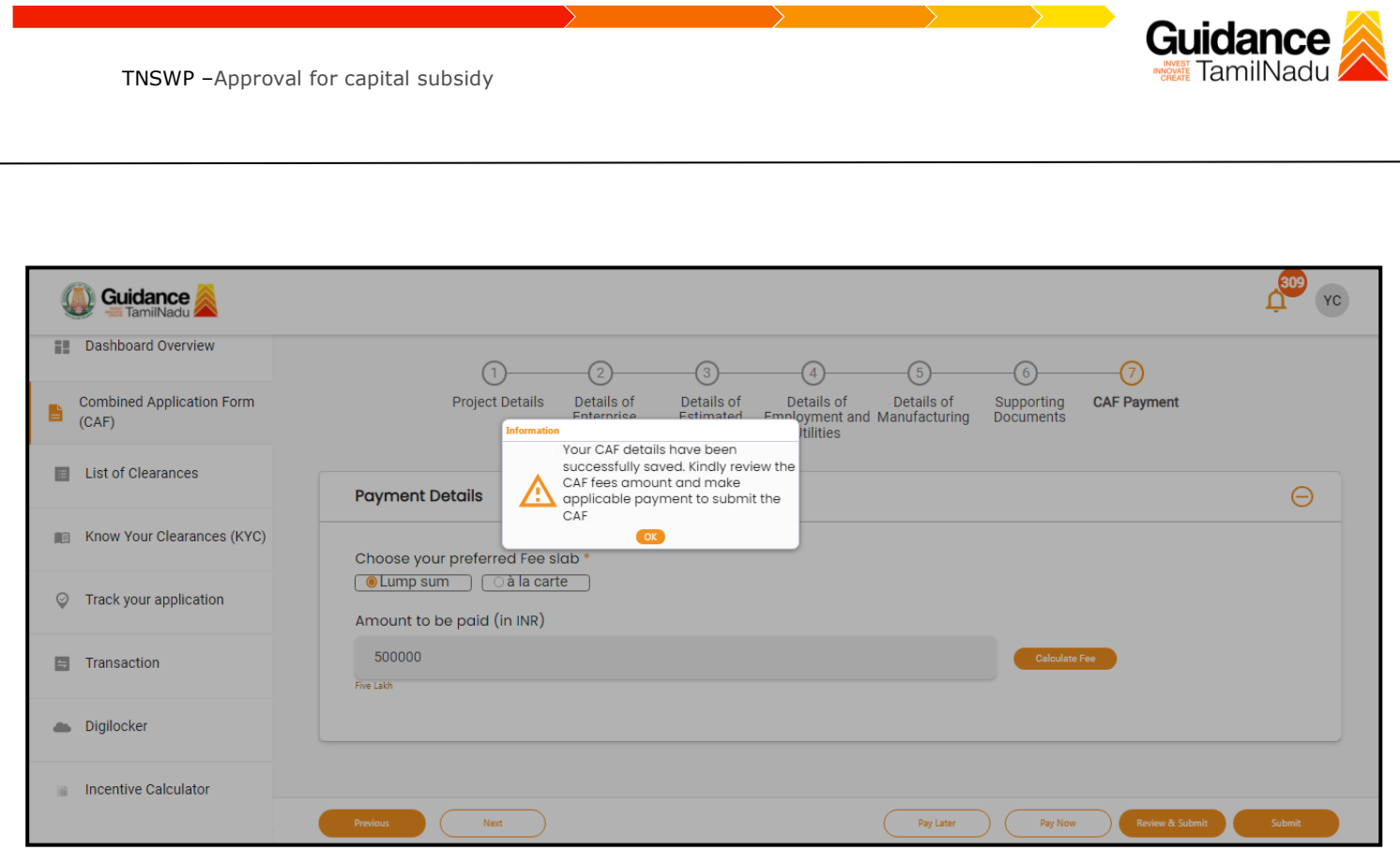

**Figure 12. Combined Application Form (CAF) - Confirmation Message** 

#### **Note:**

*If the applicant belongs to large industry, single window fee would be applicable according to the investment in Plant & Machinery or Turnover amount. [Clickhere](https://tnswp.com/DIGIGOV/StaticAttachment?AttachmentFileName=/pdf/Homepage/feeslabupdated.pdf) to access the Single Window Fee Slab.*

<span id="page-13-0"></span>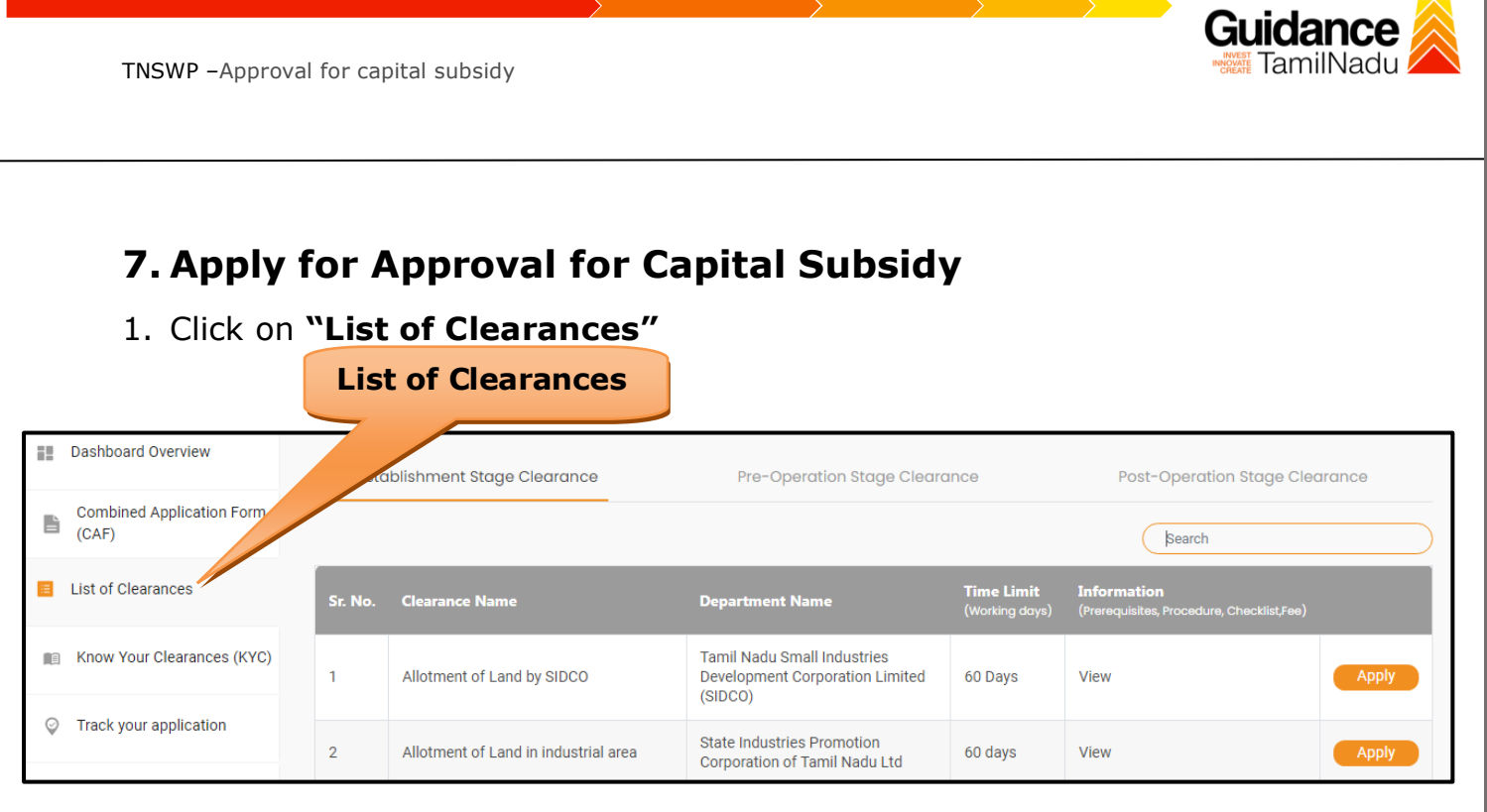

### **Figure 13. List of Clearances**

- 2. The list of clearances is segregated into three stages.
	- **Pre-Establishment Stage Clearance**
	- **Pre-Operation Stage Clearance**
	- **Post-Operation Stage Clearance**
- 3. Select '**Post-Operation Stage Clearance**' and find the clearance

**'Approval for capital subsidy'** by using Search option as shown in the

figure given below.

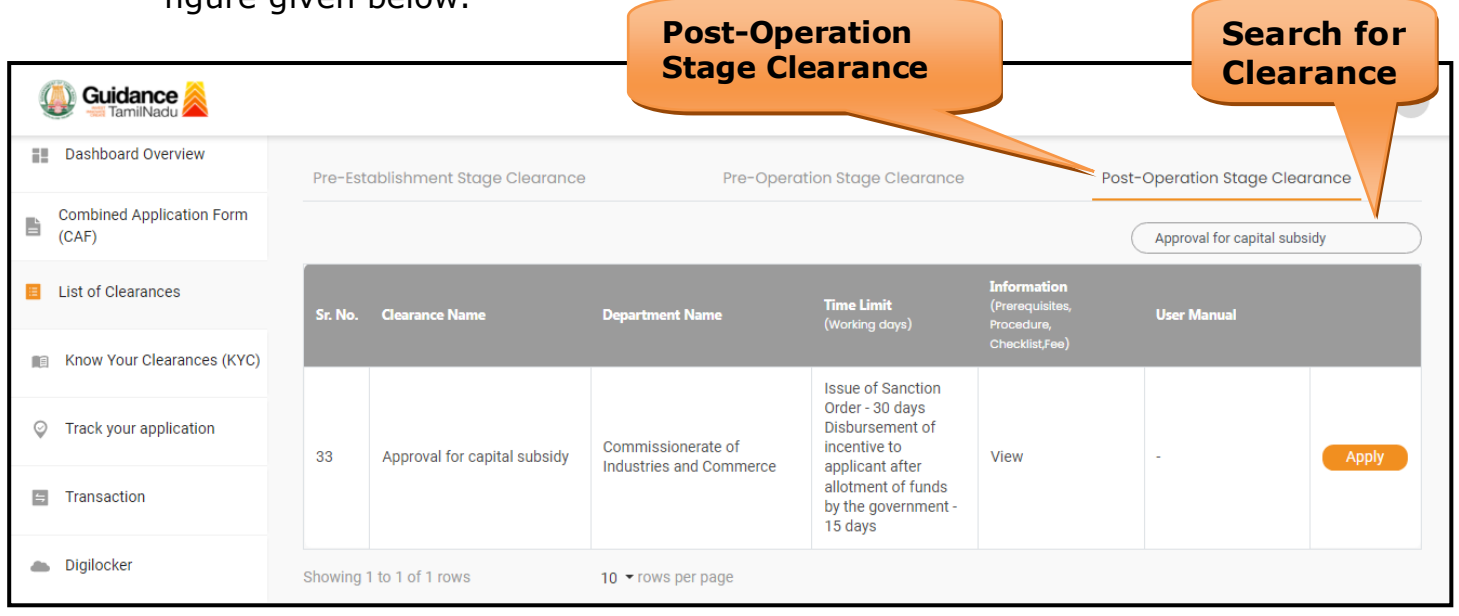

### **Figure 14. Search for Clearance**

Page **14** of **30**

- 4. Applicant can view information on workflow, checklist of supporting documents to be uploaded by the applicant and fee details. Click on 'view' to access the information (Refer Figure 15)
- 5. To apply for the clearance, click on 'Apply' to access the department application form (Refer Figure 15).
- 6. The Applicant can apply to obtain license for more than 1 establishment using a single login, but the applicant must create multiple Combined Application Form (CAF) for each of the establishment.

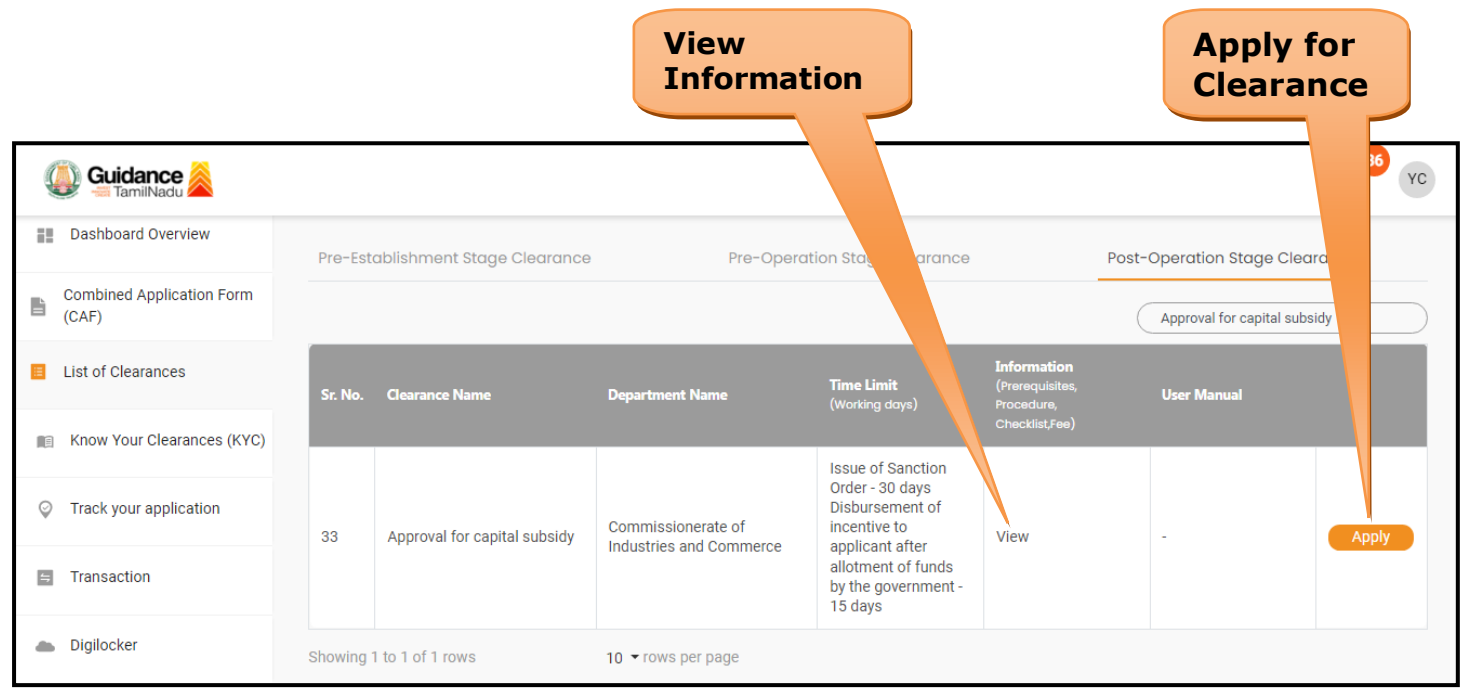

#### **Figure 15. Apply for Clearance**

Guidance

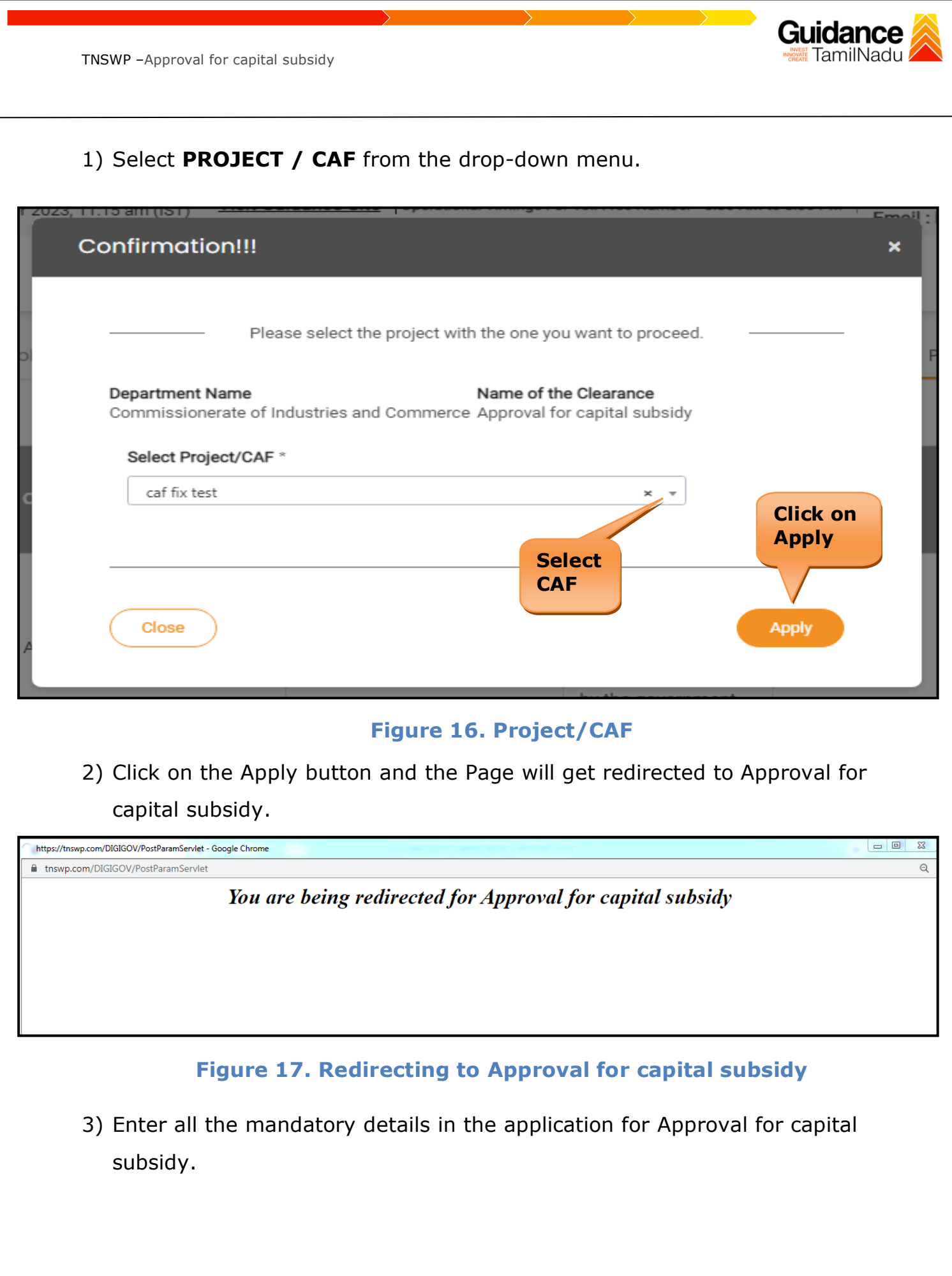

Page **16** of **30**

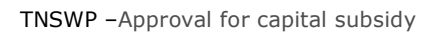

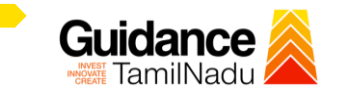

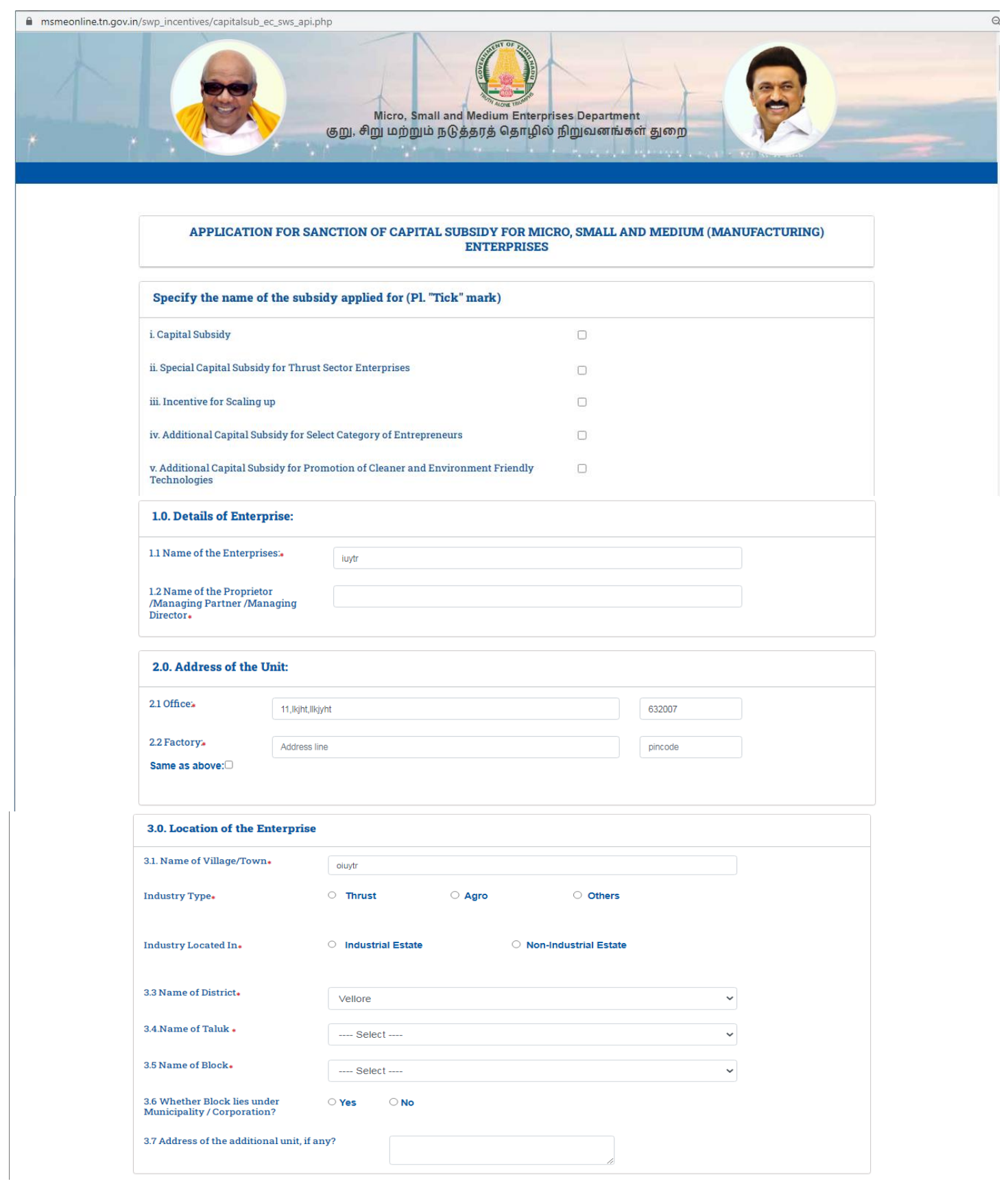

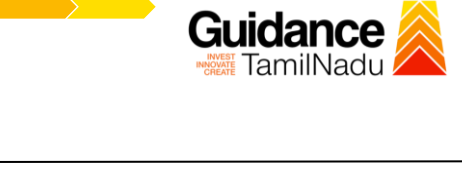

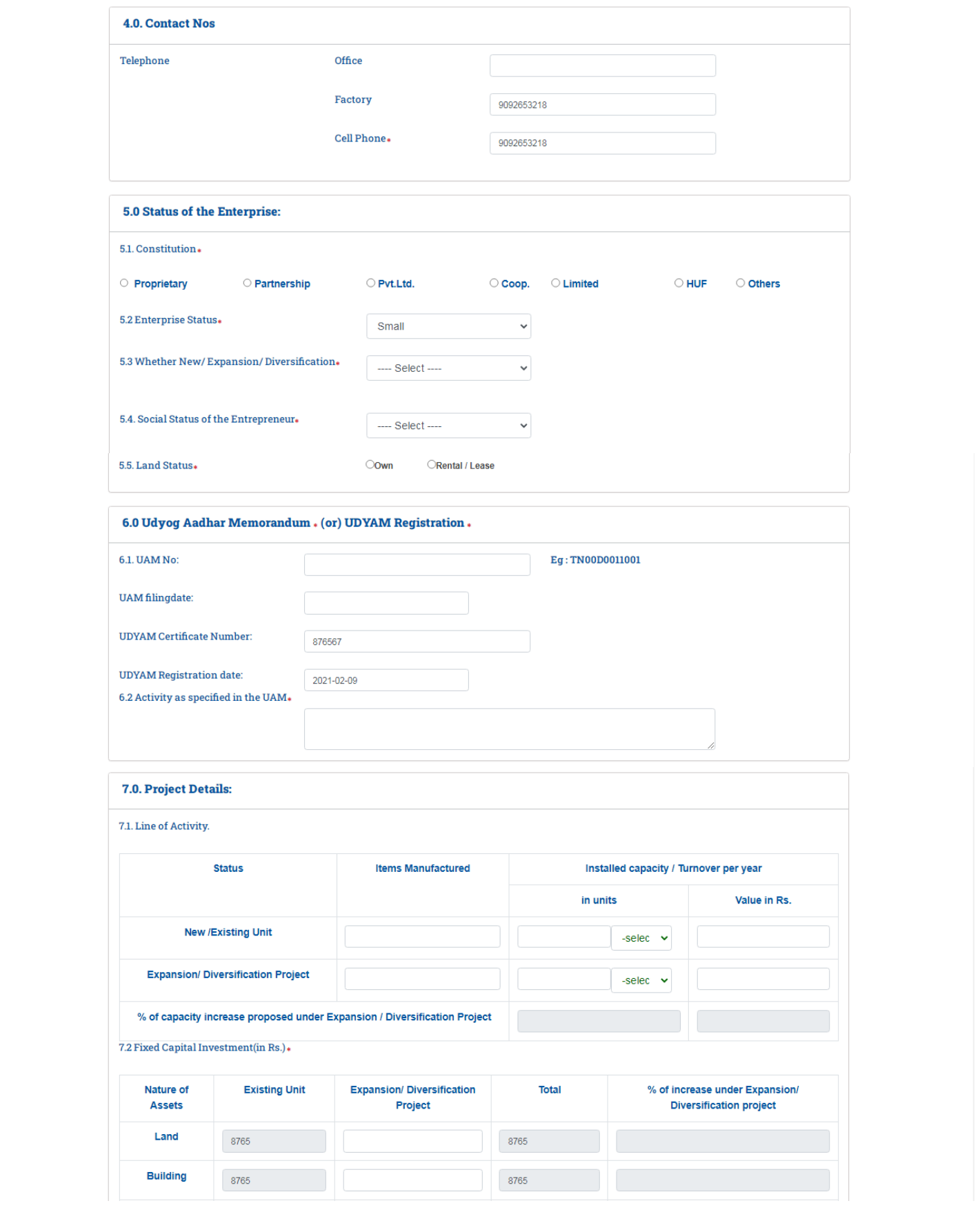

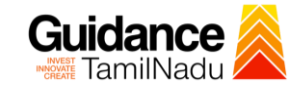

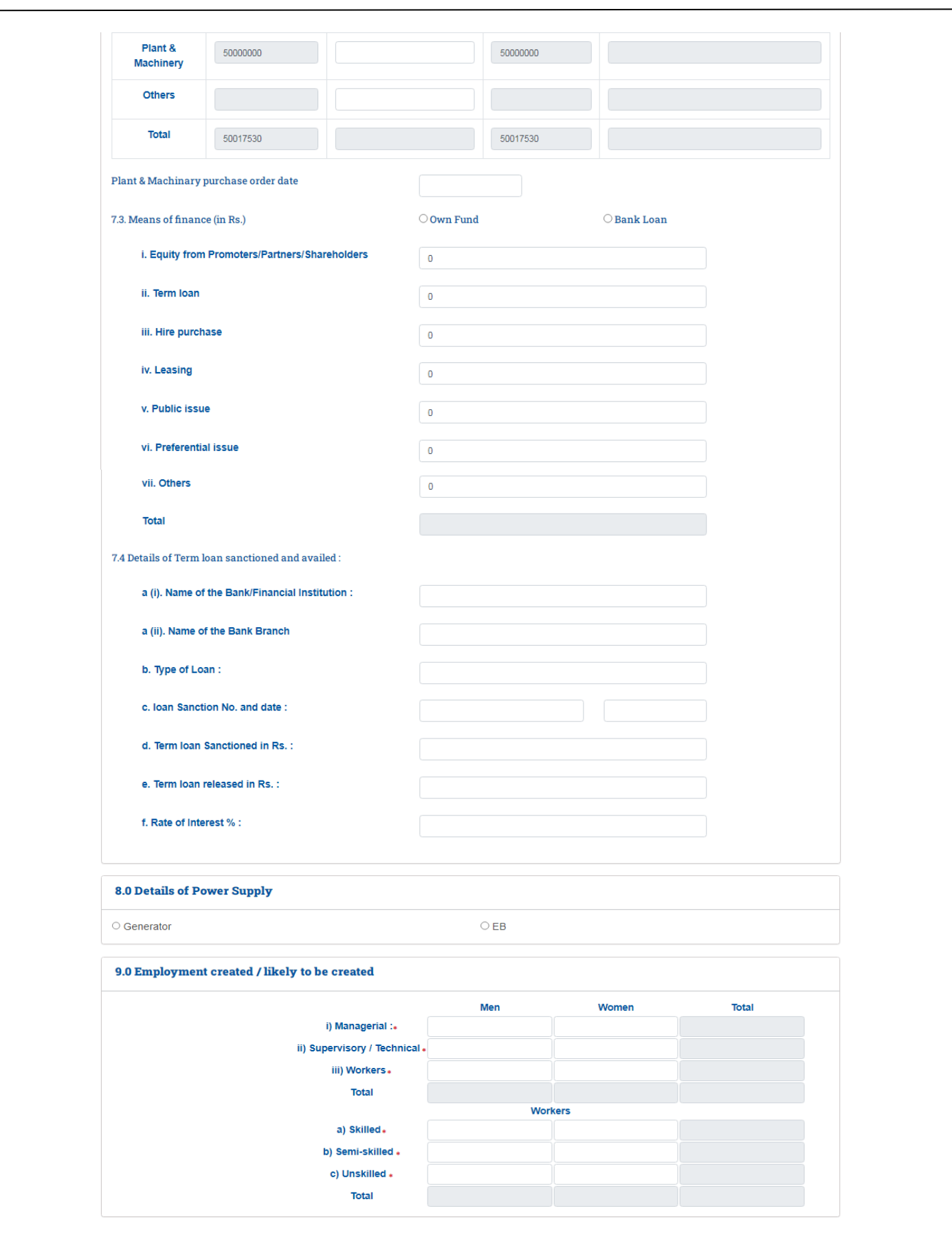

Page **19** of **30**

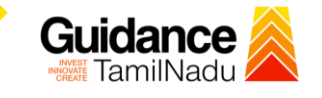

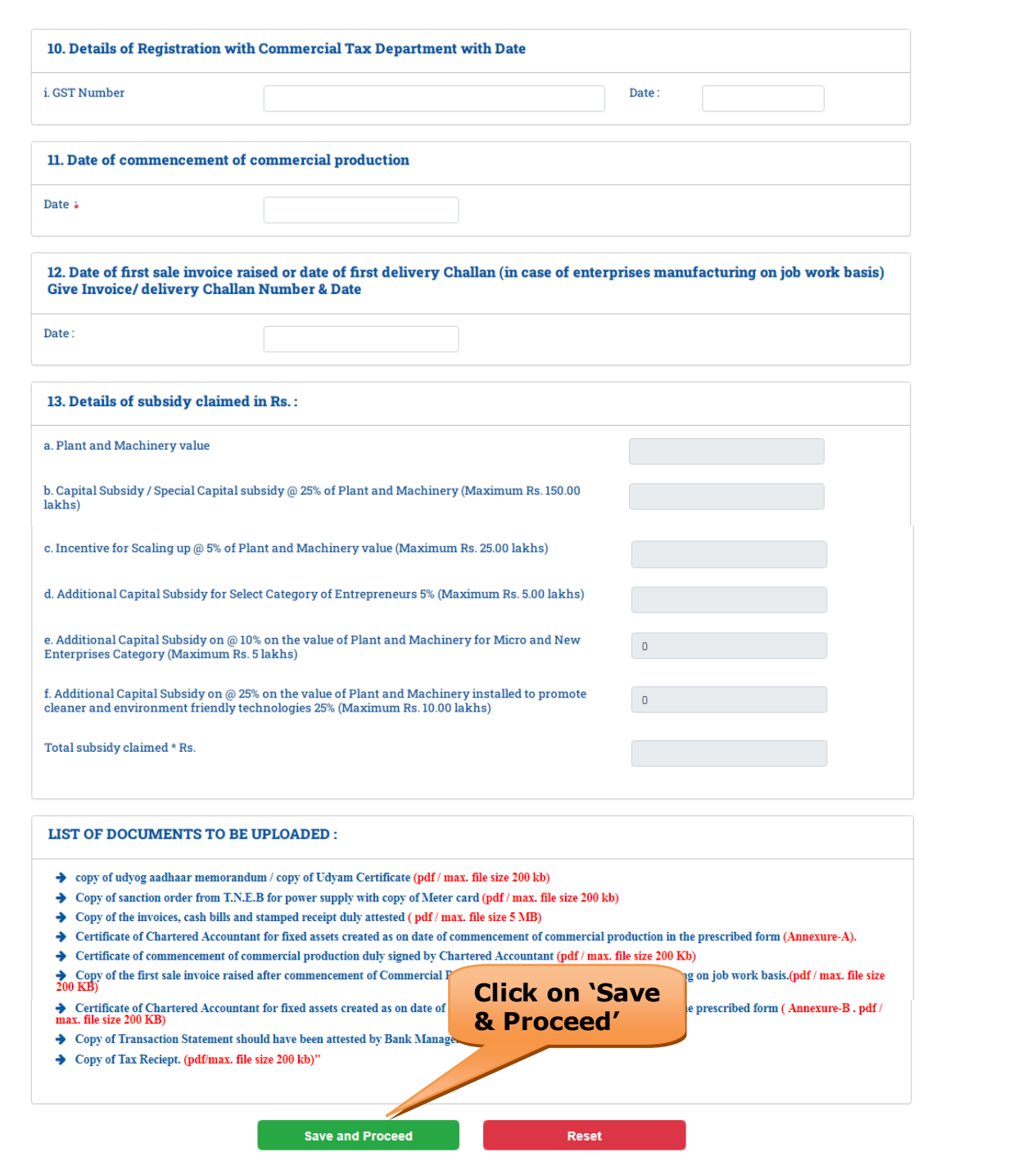

# **Figure 18. Application for Approval for capital subsidy**

Page **20** of **30**

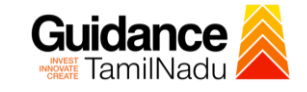

### **Application Submitted**

1) After the applicant has completed the application form, the application is submitted successfully to the Department for further processing. The applicant can view the status of the application under **Track your** 

**application** → **Select the CAF from the Dropdown** → **All details**

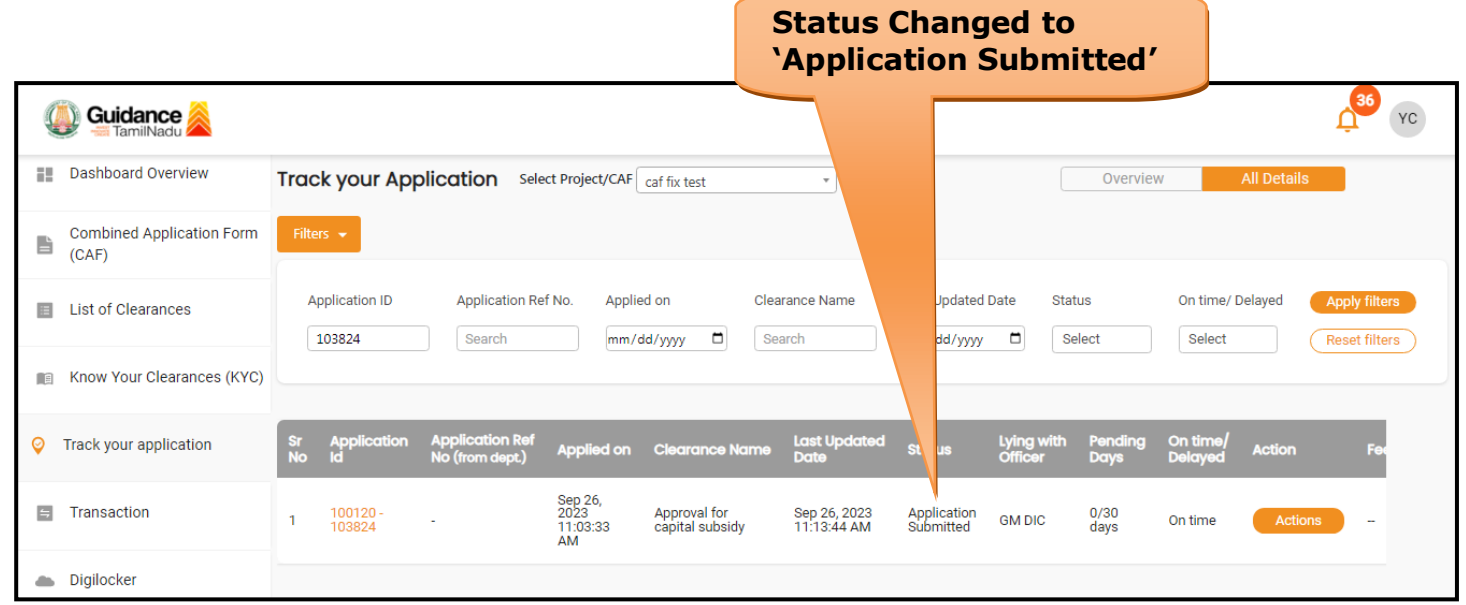

#### **Figure 19. Status of the Application**

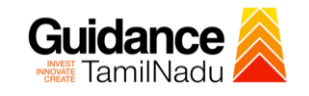

## <span id="page-21-0"></span>**8. Track Your Application**

- 1) After submitting the application, a unique 'token ID' would be generated. Using the **'Token ID'** the Applicant can track the status of clearances by clicking on 'Track your application' option.'
- 2) Applicant to choose the name of the project created during CAF from the dropdown **'Select Project / CAF'** displayed at the top of the page.

#### • **Track your application– Overview Option**

By clicking on 'Overview' tab, Applicant can view the count of various clearance statuses as follows.

- **Total Pending Clearances**
- **Total Approved Clearances**
- **Total Rejected Clearances**

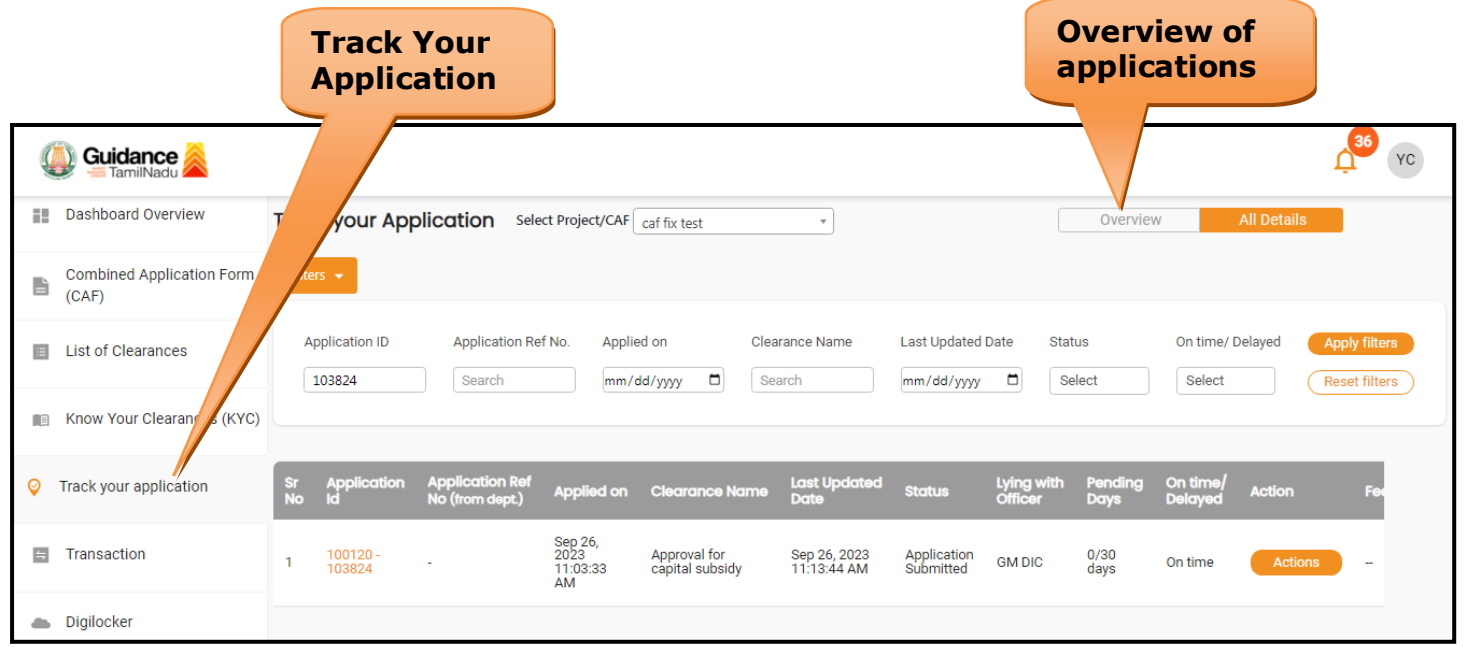

**Figure 20. Track Your Application**

Page **22** of **30**

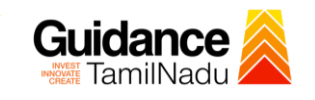

**All Details** 

#### • **Track your application– 'All Details' Option**

By clicking on 'All details' tab, Applicant can view the following statuses of the list of clearances applied for the specified project.

- **Applied on**
- **Last updated date**
- **Status of the application**
- **Lying with officer**
- **Pending days**
- **On time / Delayed Action**

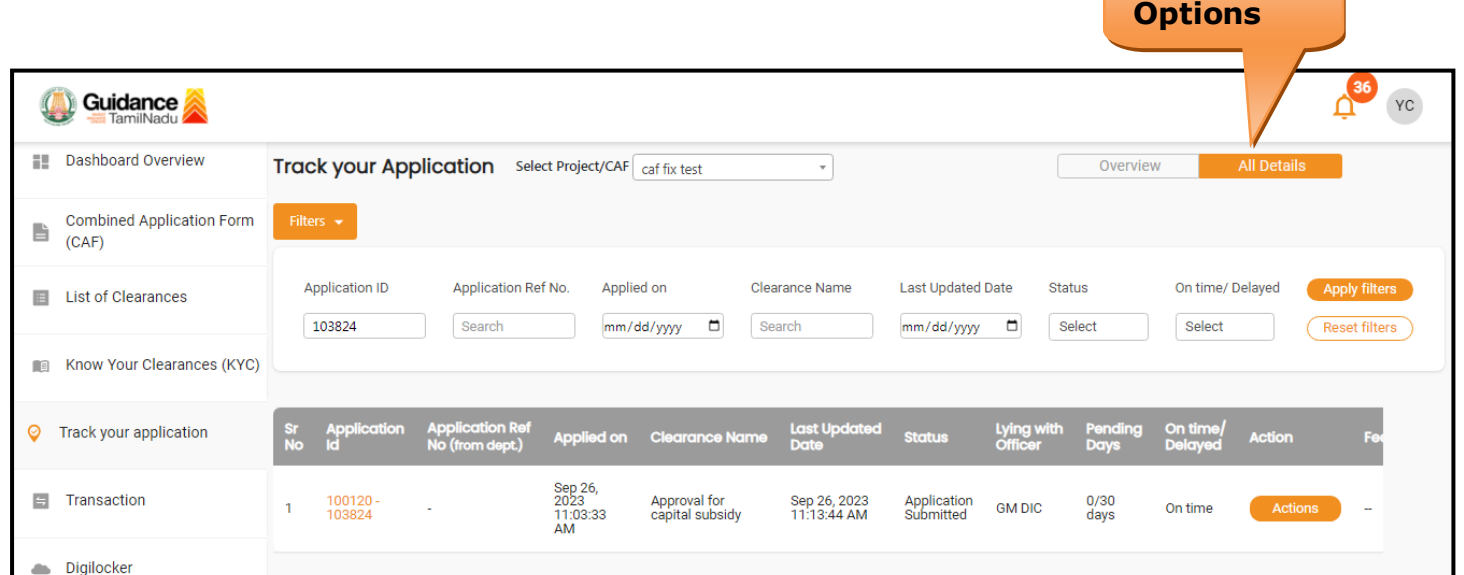

### **Figure 21. 'All Details' tab**

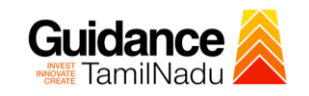

## <span id="page-23-0"></span>**9. Query Clarification**

- 1) After submitting the application to the Commissionerate of Industries and Commerce, Assistant Engineer reviews the application and if there are any clarifications required, the Assistant Engineer officer would raise a query to the applicant.
- 2) Applicants would receive an alert message through Registered SMS/Email.
- 3) Applicants could go to 'Track your application' option and view the query under action items under the 'All Details' Tab.
- 4) Applicants could view the status as '**Need Clarification'** under the 'Status' column. Click on 'Action' button responds to the query as shown in the below figure.

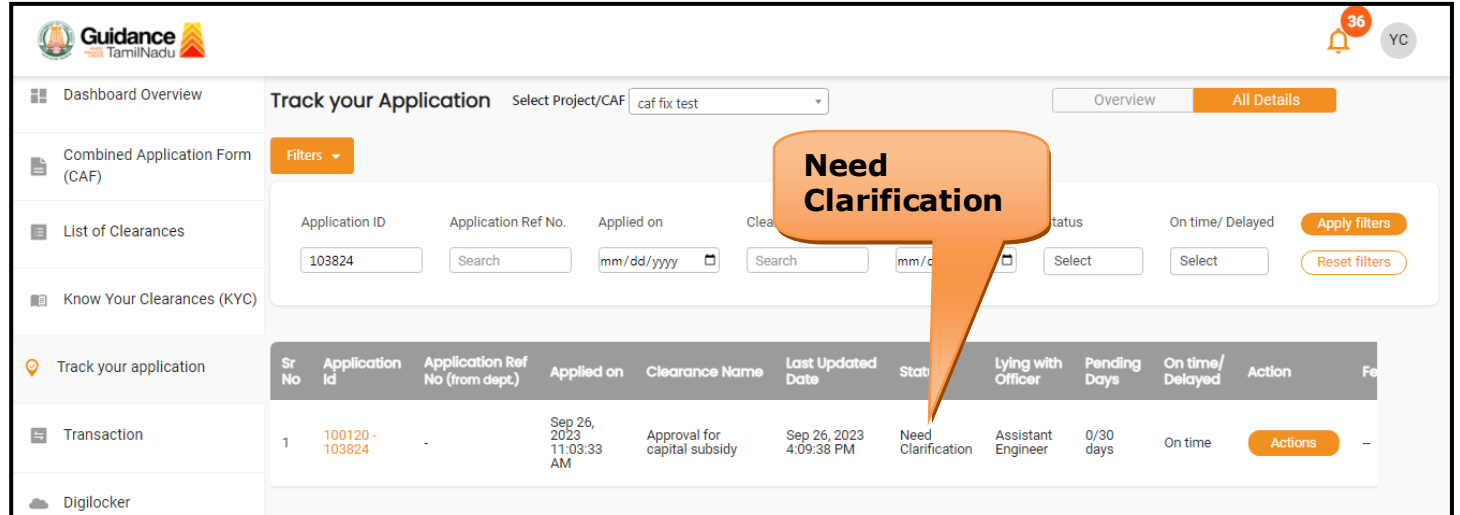

### **Figure 22. Need Clarification**

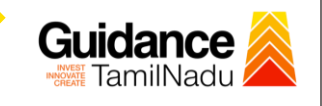

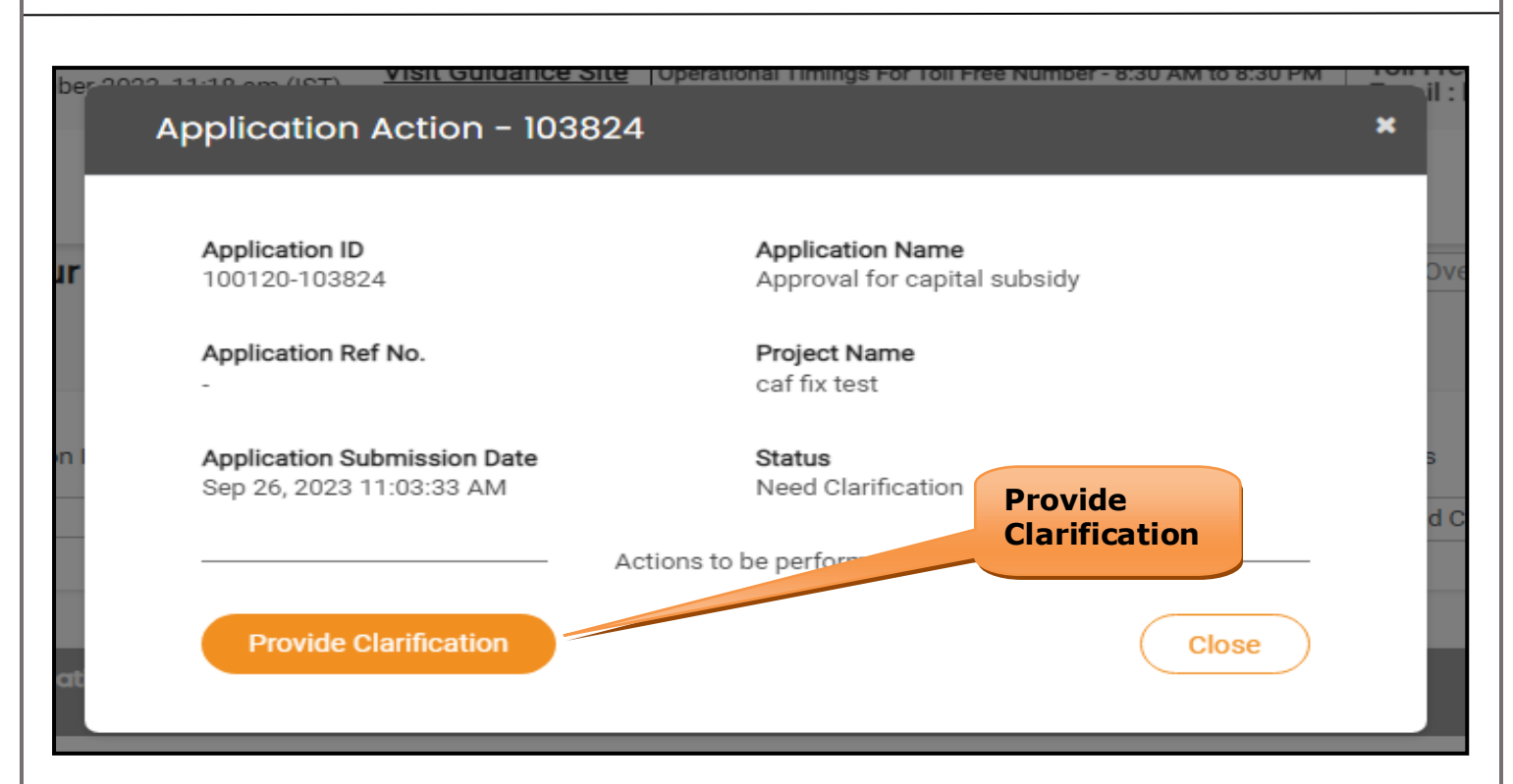

#### **Figure 23. Provide Clarification**

- 5) The Applicant clicks on **'Provide Clarification'** button and responds to the Query.
- 6) The Application gets submitted to the department after the query has been addressed by the Applicant.
- 7) The Status of the application changes from 'Need clarification' to **'Under Process'** after the Applicant submits the query.

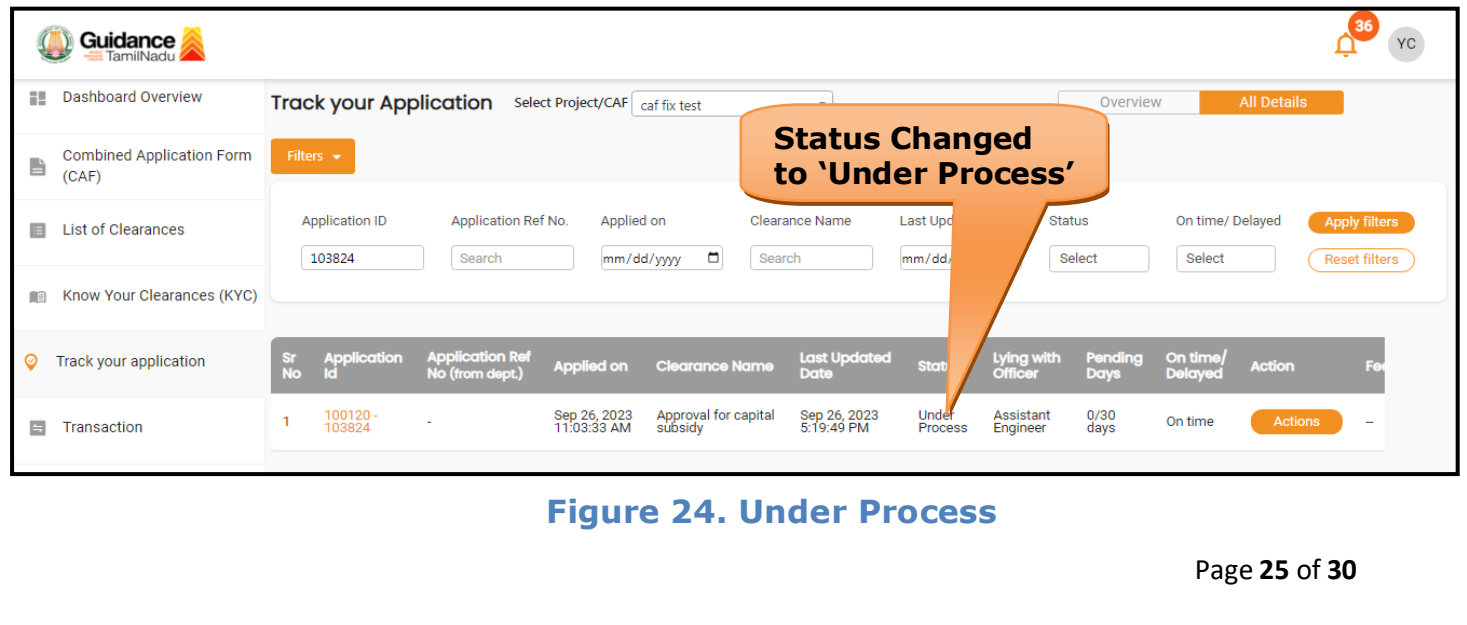

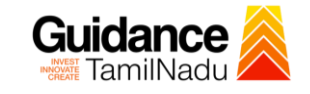

## <span id="page-25-0"></span>**10. Inspection Schedule**

- 1) The Assistant Engineer schedules the date of appointment for inspection to be done for the specified institution.
- 2) After the Inspection is completed, the Assistant Engineer officer submits the Inspection report.
- 3) The Applicant has the provision to view the Scheduled Inspection details

|          | <b>Guidance</b>                           | 36<br>YC                                                                                                    |
|----------|-------------------------------------------|----------------------------------------------------------------------------------------------------|
| 罪        | <b>Dashboard Overview</b>                 | <b>Track your Application</b><br><b>All Details</b><br>Select Project/CAF<br>Overview<br>caf fix test<br>$\sim$                                                                                                    |
| È        | <b>Combined Application Form</b><br>(CAF) | Filters $\sim$<br><b>Inspection</b>                                                                                                    |
| E        | <b>List of Clearances</b>                 | <b>Scheduled</b><br>Application Ref No.<br>On time/ Delayed<br><b>Application ID</b><br>Applied on<br><b>Clearance Name</b><br><b>Apply filters</b><br>$\Box$<br>$\Box$<br>Select<br>Select<br>Search<br>Search<br>103824<br>mm/dd/yyyy<br><b>Reset filters</b><br>yyyy                                             |
| 順        | Know Your Clearances (KYC)                |                                                                                                    |
|          | Track your application                    | <b>Application Ref</b><br><b>Last Updated</b><br>On time<br>Lying with<br><b>Application</b><br>Pending<br>$rac{\mathsf{sr}}{\mathsf{No}}$<br>Stat<br><b>Action</b><br><b>Applied on</b><br><b>Clearance Name</b><br>шĐ<br>No (from dept.)<br><b>Delayed</b><br><b>Officer</b><br><b>Date</b><br>Id.<br><b>Days</b> |
| $\equiv$ | Transaction                               | Sep 26,<br>2023<br>$100120 -$<br>Approval for<br>Sep 27, 2023<br>1:19:49 PM<br><b>Inspection</b><br>Scheduled<br>Assistant<br>1/30<br>days<br>Actions<br>On time<br>٠.<br>$\overline{\phantom{a}}$<br>capital subsidy<br>103824<br>11:03:33<br>Engineer<br>AM                                                       |
| ٠        | Digilocker                                |                                                                                                    |

**Figure 15. Inspection Scheduled**

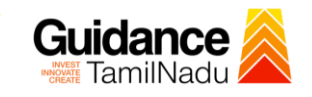

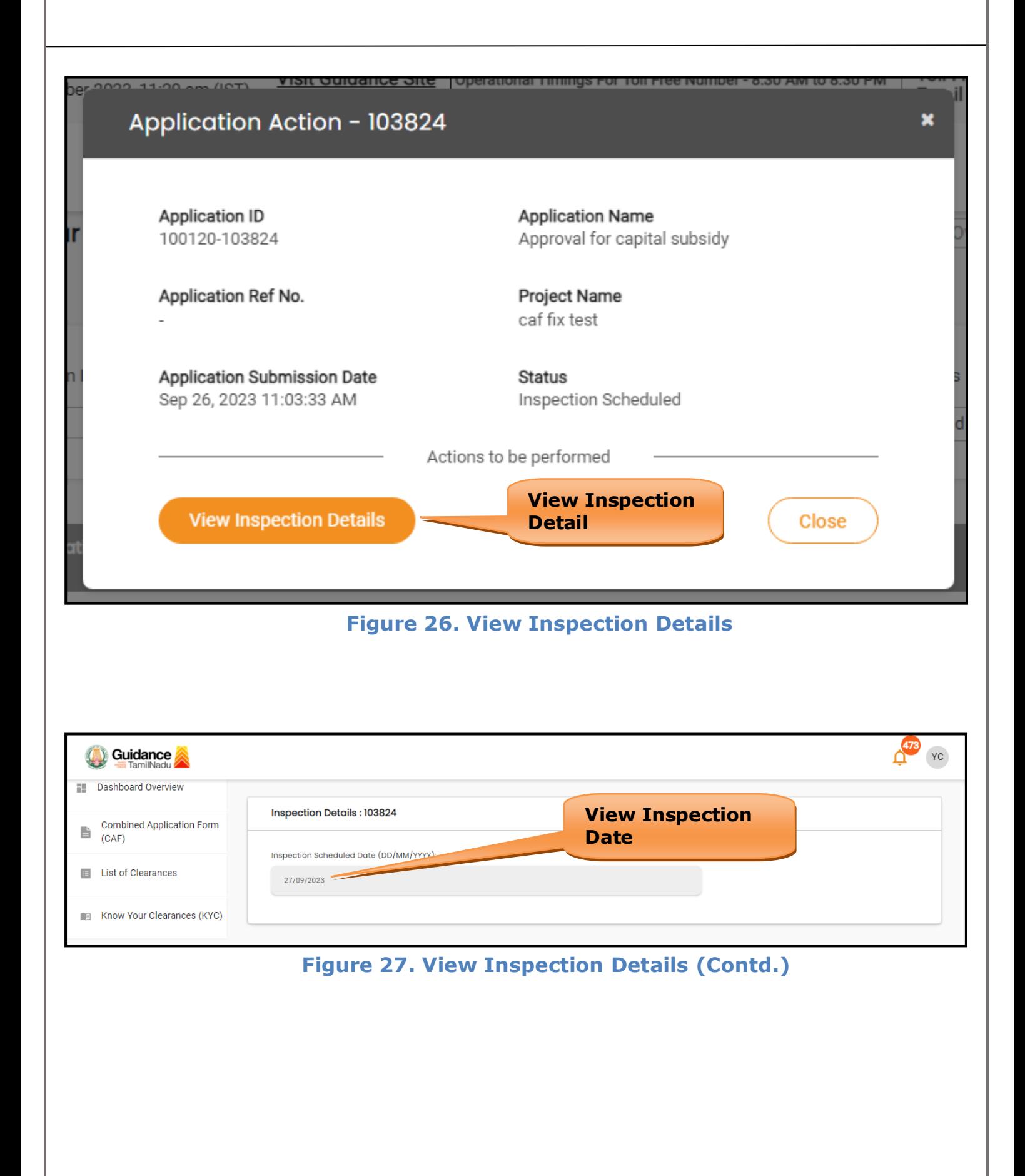

Page **27** of **30**

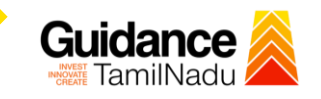

# **Update Bank Details**

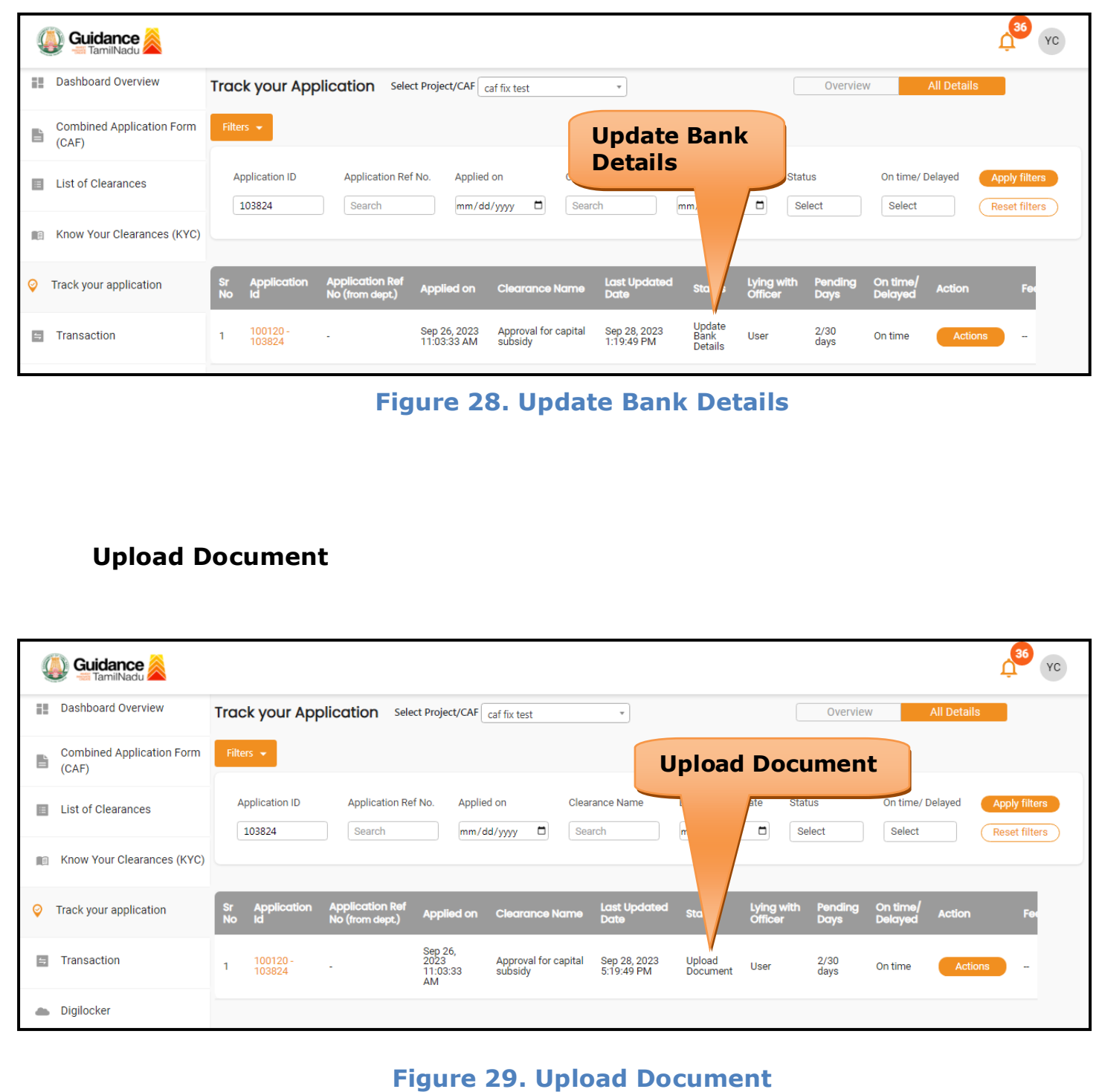

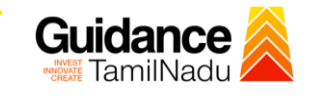

# <span id="page-28-0"></span>**11. Application Processing**

1) The GM DIC scrutinizes and reviews the application and updates the

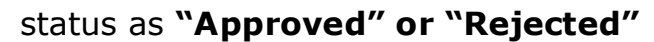

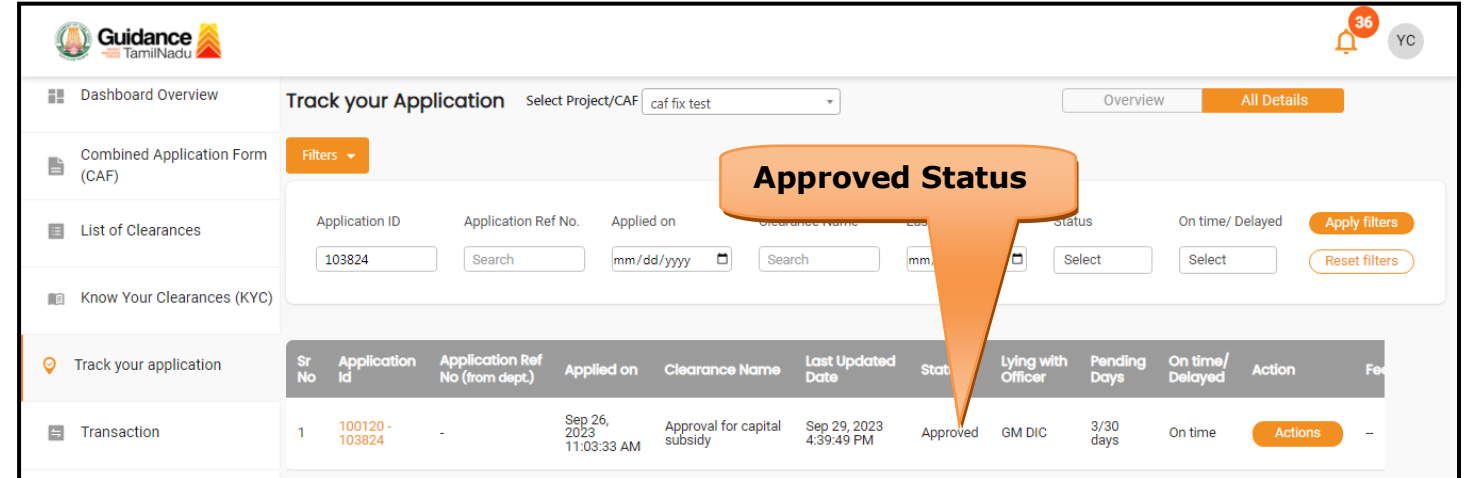

### **Figure 30. Application Processed**

- 2) If the application is **'Approved'** by the GM DIC, the applicant can
	- download the Certificate under **Track your application – > Action**
	- **button -> Download Certificate** (Refer Figure 31).

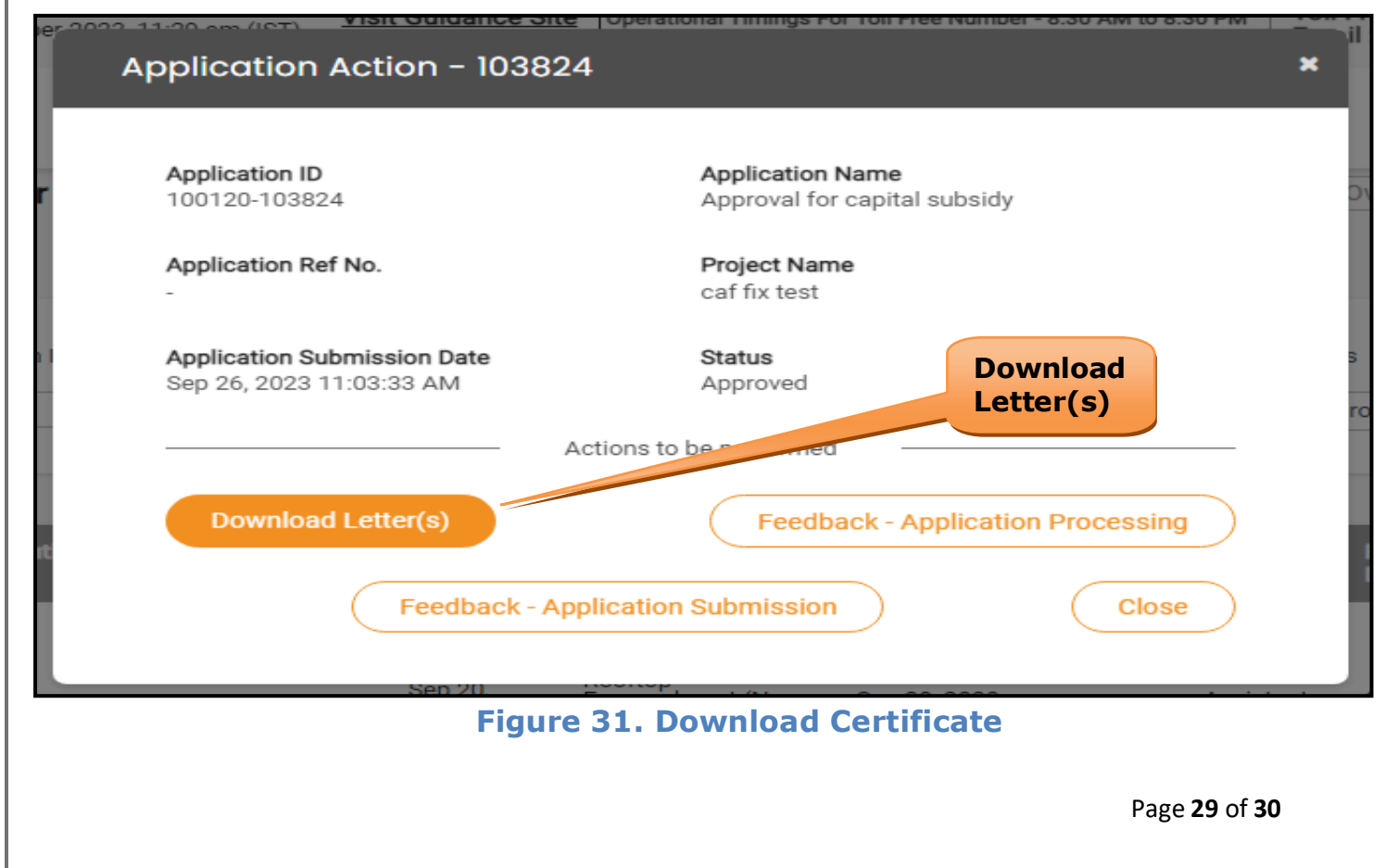

3) If the application is '**Rejected**' by DM DIC, the applicant can view the rejection remarks under the Actions Tab by the department. Applicant has to create a fresh application if the application has been rejected. (Refer Figure 32)

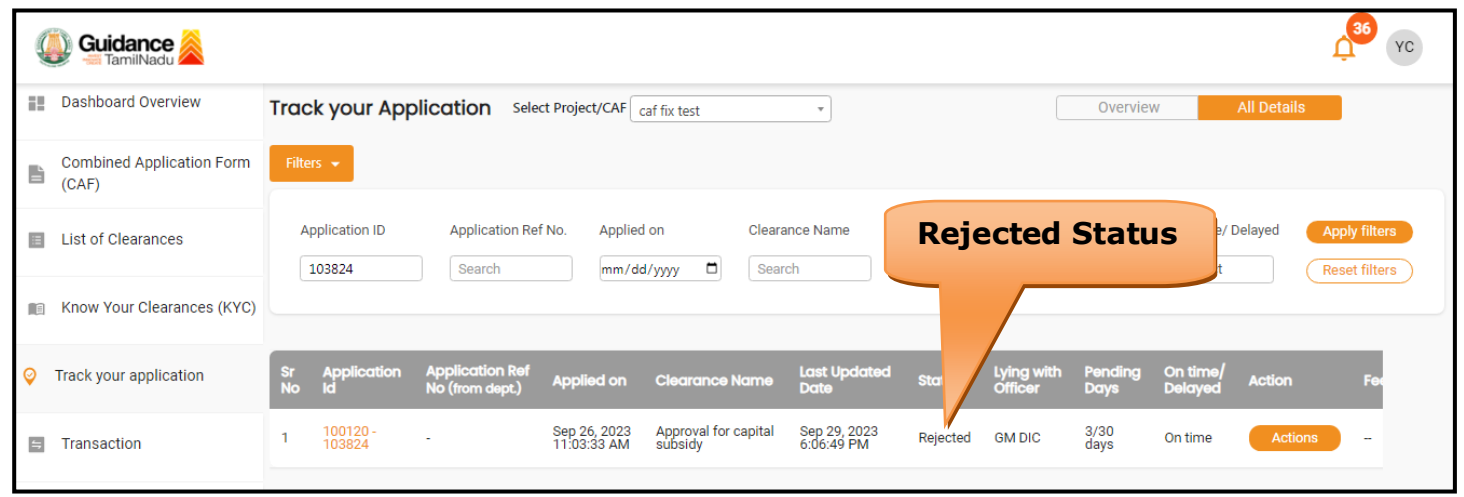

**Figure 32. Rejected Status**

⇁

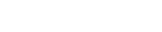

Guidance

Page **30** of **30**